# CT-S300 Casiotone

# **USER'S GUIDE**

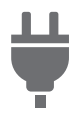

[Preparing a Power Supply](#page-4-0) [Turning Power On or Off](#page-7-0) Connecting Headphones

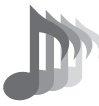

[Selecting a Musical](#page-10-0)  Instrument Tone

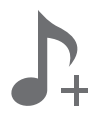

[Saving and Loading](#page-14-0)  Instrument Settings (MY SETUP)

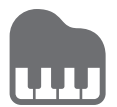

[Playing with a Rhythm](#page-24-0)  Backing

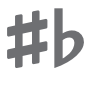

Changing the Pitch in [Semitone Steps \(Transpose\)](#page-13-0)

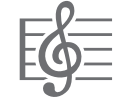

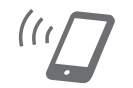

[Linking with a Smart Device](#page-30-0)  (APP Function)

(Sold Separately)

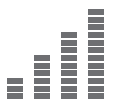

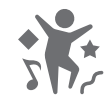

[Playing a Built-in Song](#page-16-0) Playing in the Dance Music Mode

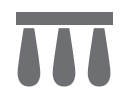

[Connecting a Pedal](#page-6-1)  (Sold Separately)

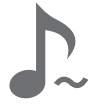

[Fine Tuning Pitch \(Tuning\)](#page-13-1) [Using the SUSTAIN Button](#page-12-0)

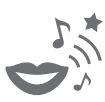

[Using a Dance Music Voice](#page-23-0)

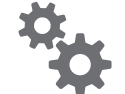

[Configuring Function Settings](#page-33-0)

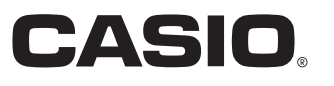

#### **Included and Optional Accessories**

Use only accessories that are specified for use with this Digital Keyboard. Use of unauthorized accessories creates the risk of fire, electric shock, and personal injury.

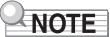

• You can get information about accessories that are sold separately for this product from the CASIO catalog available from your retailer, and from the CASIO website at the URL or QR code below. https://support.casio.com/global/en/emi/manual/CT-S300/

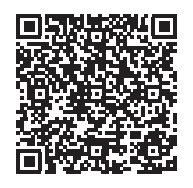

#### **About Music Score data**

You can download music score data as a PDF file from the CASIO website, which you can access using the URL or QR code below. You will then be able to view music scores on your smart device. You can jump from the PDF file table of contents directly to the music score you want, and you can print out scores as needed. https://support.casio.com/global/en/emi/manual/CT-S300/

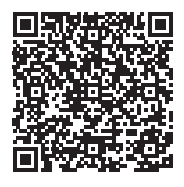

• Any reproduction of the contents of this manual, either in part or its entirety, is prohibited. Except for your own, personal use, any other use of the contents of this manual without the consent of CASIO is prohibited under copyright laws.

• IN NO EVENT SHALL CASIO BE LIABLE FOR ANY DAMAGES WHATSOEVER (INCLUDING, WITHOUT LIMITATION, DAMAGES FOR LOSS OF PROFITS, BUSINESS INTERRUPTION, LOSS OF INFORMATION) ARISING OUT OF THE USE OF OR INABILITY TO USE THIS MANUAL OR PRODUCT, EVEN IF CASIO HAS BEEN ADVISED OF THE POSSIBILITY OF SUCH DAMAGES.

- The contents of this manual are subject to change without notice.
- The actual appearance of the product may be different from that shown in the illustrations in this User's Guide.
- Company and product names used in this manual may be registered trademarks of others.

## **Contents**

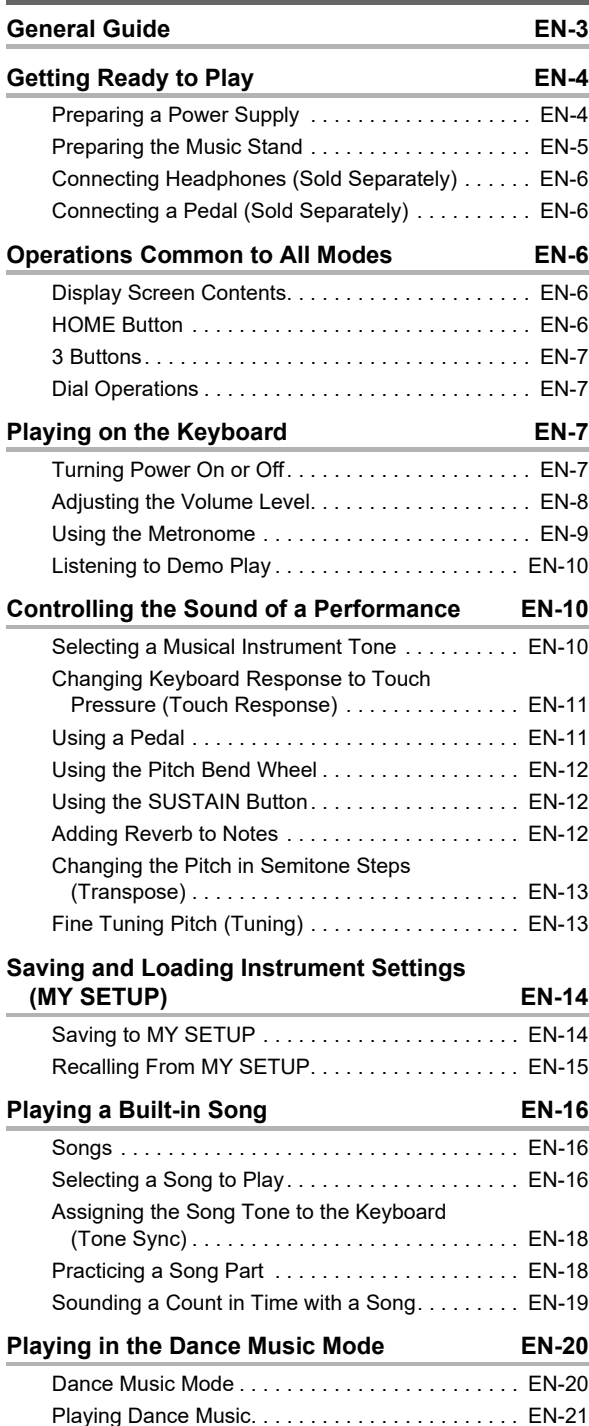

[Using the Recommended Tone . . . . . . . . . . . . . . EN-23](#page-23-1) Using a Dance Music Voice . . . . . . . . . . . . . . . EN-23 [Using Effects. . . . . . . . . . . . . . . . . . . . . . . . . . . . . EN-23](#page-23-3) [Building Performance Tension . . . . . . . . . . . . . . . EN-24](#page-24-1)

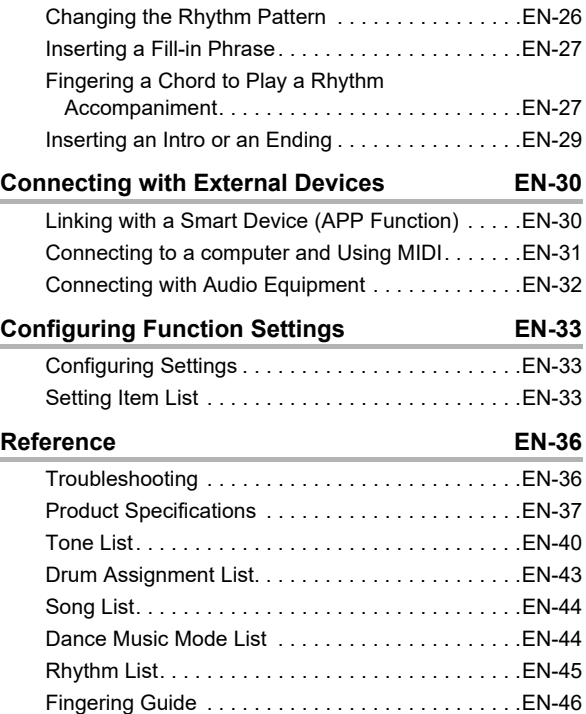

[Chord Example List . . . . . . . . . . . . . . . . . . . . . . . .EN-47](#page-47-0)

**[Playing with a Rhythm Backing EN-24](#page-24-2)** [Rhythm . . . . . . . . . . . . . . . . . . . . . . . . . . . . . . . . . .EN-24](#page-24-3) [Playing a Rhythm . . . . . . . . . . . . . . . . . . . . . . . . . .EN-24](#page-24-4) Using Recommended Rhythm Settings . . . . . . . . . EN-26

**[MIDI Implementation Chart](#page-49-0)**

## <span id="page-3-0"></span>**General Guide**

#### ■ **Front Panel**

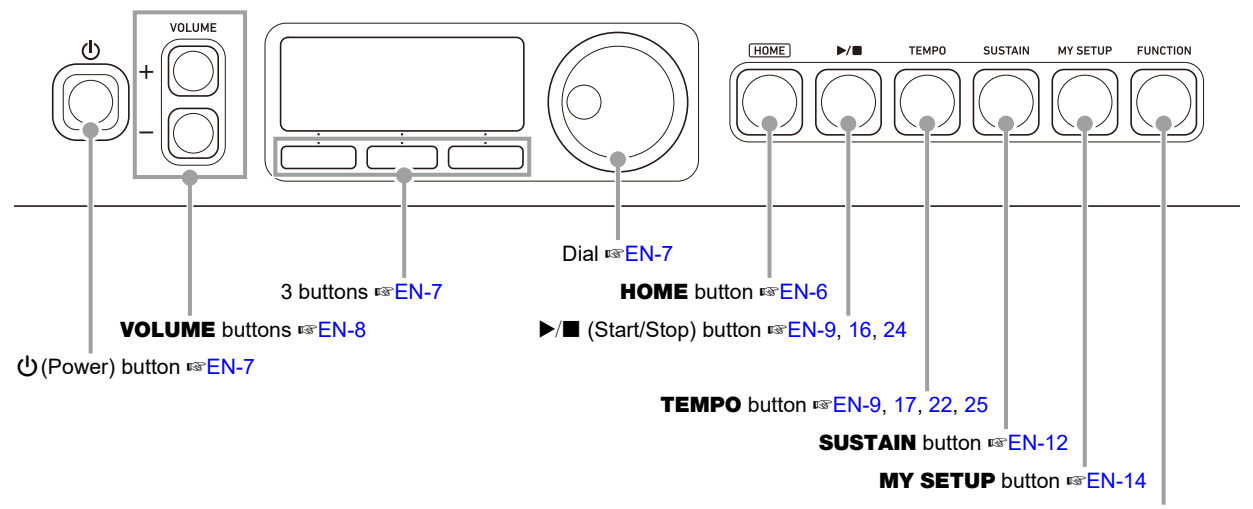

FUNCTION button ☞[EN-33](#page-33-1)

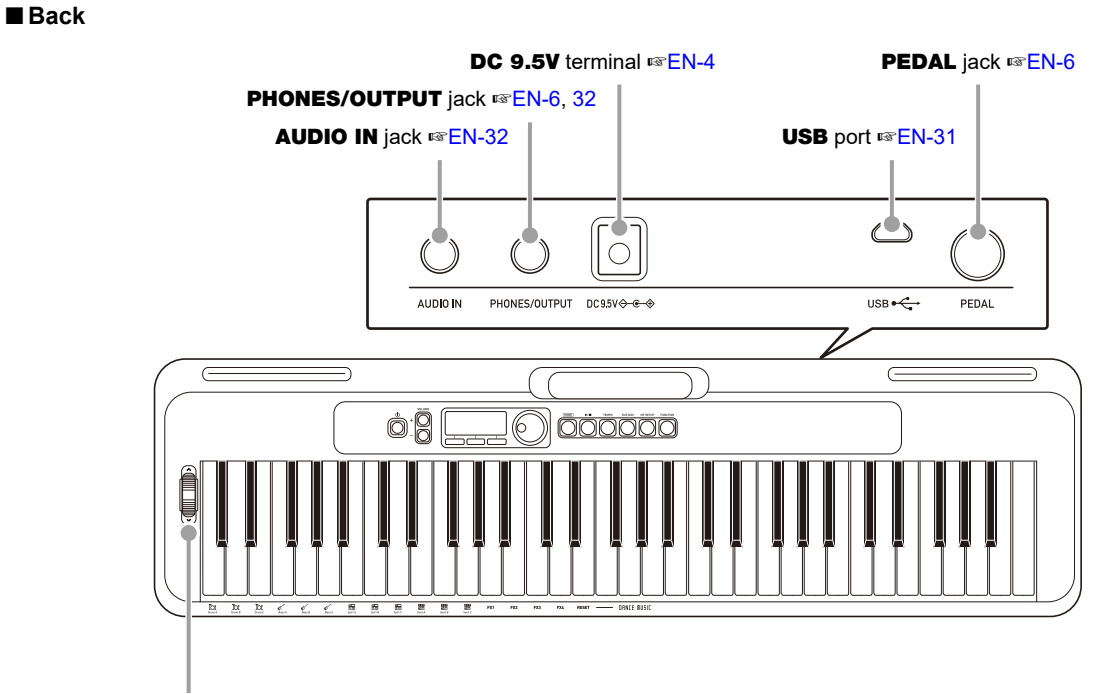

Pitch bend wheel ☞[EN-12](#page-12-1)

**• The numbers to the right of the** ☞ **symbol are reference page numbers.**

## <span id="page-4-1"></span>**Getting Ready to Play**

## <span id="page-4-2"></span><span id="page-4-0"></span>**Preparing a Power Supply**

Though either an AC adaptor or batteries can be used for power, use of AC adaptor power is normally recommended.

## <span id="page-4-3"></span>**Using the AC Adaptor**

Use only the AC adaptor (JEITA Standard with unified polarity plug) specified for this Digital Keyboard. Use of a different type of AC adaptor can cause malfunction.

#### **AC Adaptor Type: AD-E95100L (JEITA Standard plug)**

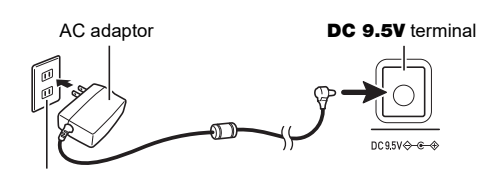

Household power outlet

## **IMPORTANT!**

- **Be sure to turn off Digital Keyboard power before connecting or disconnecting the AC adaptor.**
- **The AC adaptor becomes warm to the touch after very long use. This is normal and does not indicate malfunction.**
- **To prevent breaking of the wire, take care to avoid putting any type of load on the power cord.**

**No twisting No pulling No wrapping**

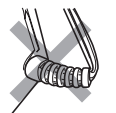

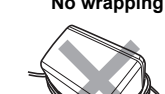

**• Never insert metal, pencils, or any other objects into the DC 9.5V terminal. Doing so creates the risk of accident.**

## **Using Batteries for Power**

## (V) IMPORTANT!

- **Be sure to turn off power before loading batteries.**
- **Use commercially available AA-size alkaline batteries or AA-size rechargeable nickel metal hydride batteries.**
- **Low battery power can cause abnormal operation. If this happens, replace batteries with new ones. If you are using rechargeable batteries, charge them.**

#### ■ **Batteries**

Note the precautions below when using rechargeable batteries.

• Use Panasonic Group AA-size eneloop rechargeable batteries.

Do not use any other type of batteries.

- Use only the specified charger to charge batteries.
- Rechargeable batteries must be removed from the product for charging.
- For information about using eneloop batteries or their specified charger, be sure to read the user documentation and precautions that come with each item, and use them only as directed.

Be sure to replace batteries at least once a year, even if there is no indication of low battery power. Dead rechargeable batteries (eneloop) in particular may deteriorate if they are left in the product. Remove rechargeable batteries from the product as soon as possible after they go dead.

**1. Open the battery cover on the back of the Digital Keyboard.**

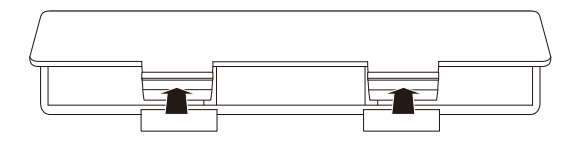

#### **2. Load six AA-size batteries into the battery compartment.**

Load batteries with their positive  $(+)$  and negative  $(-)$ ends facing correctly.

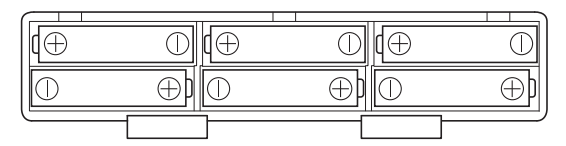

#### **3.Insert the tabs of the battery cover into the holes, and close the cover.**

• Configure the setting below to specify the type of batteries you loaded.

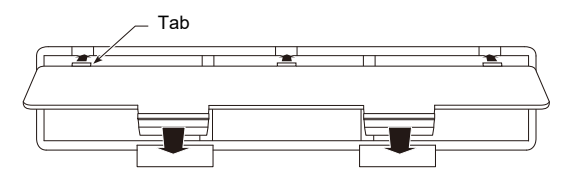

#### ■ **Configuring the Battery Type Setting**

## **1. Press** FUNCTION**.**

This displays the [FUNCTION] screen.

## **2.** Use the  $\leq$  and  $\geq$  buttons to select "Battery".

• To go back to the previous screen, press the EXIT button.

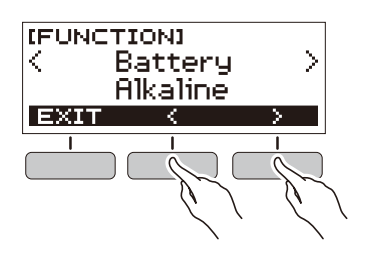

- **3. Rotate the dial to select "Alkaline" (alkaline batteries) or "Ni-MH" (rechargeable nickel metal hydride batteries).**
	- After you rotate the dial once to select an option, you also will be able to change the selection using the – and + buttons.
	- To go back to the previous screen, press the BACK button.

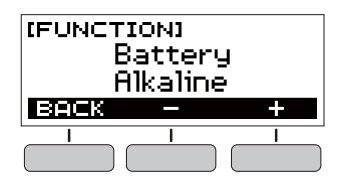

**4. Press** FUNCTION **to exit the setting screen.**

#### ■ **Battery Level Indicator**

A battery icon appears on the display as shown below to let you know when battery power is getting low.

Low Battery Power

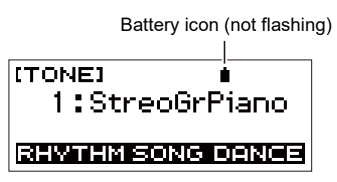

Battery Replacement Required

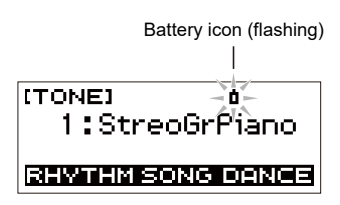

#### NOTE

- Low battery power may cause notes to become distorted, or other problems.
- You can conserve battery power by using headphones and by reducing the volume level.

## <span id="page-5-0"></span>**Preparing the Music Stand**

Insert the music stand into the handle of the Digital Keyboard.

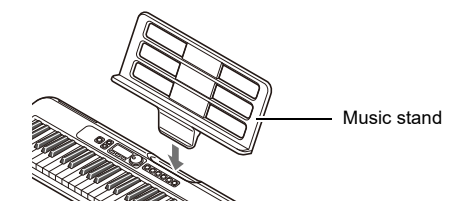

## <span id="page-6-2"></span><span id="page-6-0"></span>**Connecting Headphones (Sold Separately)**

Plugging in headphones cuts off output from the built-in speakers, which means you can practice playing even late at night without disturbing others.

• Be sure to turn down the Digital Keyboard volume level before connecting headphones.

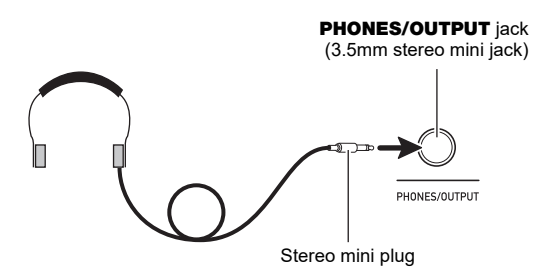

## NOTE

- Headphones do not come with the Digital Keyboard.
- Use separately sold or commercially available headphones.

## (V) IMPORTANT!

- **Do not listen to output over headphones at very high volume levels for long periods. Doing so creates the risk of hearing damage.**
- **If the plug of the headphones does not match the**  PHONES/OUTPUT **jack, use a commercially available adapter plug.**
- **If you are using headphones that require an adapter plug, make sure you do not leave the adapter plugged in when removing the headphones.**

## <span id="page-6-3"></span><span id="page-6-1"></span>**Connecting a Pedal (Sold Separately)**

To use a pedal, connect it to the **PEDAL** jack.

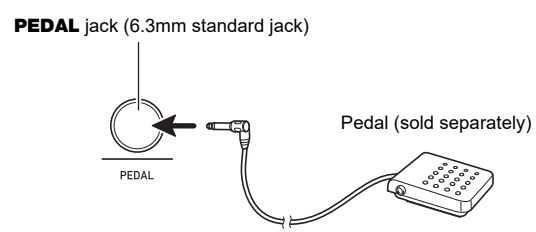

## <span id="page-6-4"></span>**Operations Common to All Modes**

## <span id="page-6-5"></span>**Display Screen Contents**

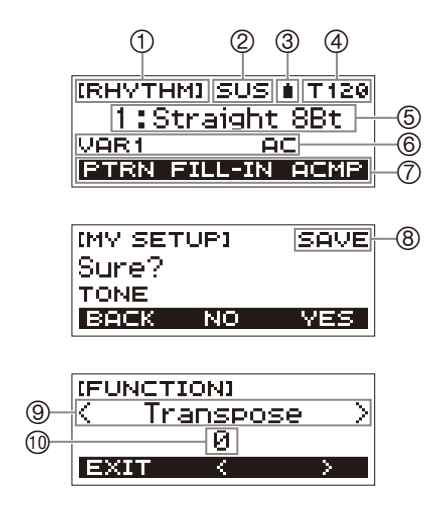

- Function name
- (2) Sustain
- Battery icon
- 
- ④ Tempo<br>⑤ Current Current setting
- 
- 6 Status<br>(7) 3 butto
- ⑦ 3 button functions<br>⑧ Sub-function name Sub-function name
- Setting item
- Current setting

For information about how to adjust display contrast, see "[Configuring Function Settings"](#page-33-1) (page [EN-33](#page-33-1)).

## <span id="page-6-6"></span>**HOME Button**

Pressing **HOME** will display the [TONE] screen, which you can use to select a tone. This is the home screen. You can use the home screen to select the instrument type and to configure various settings.

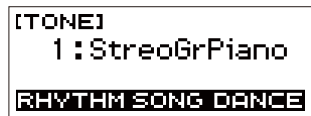

## <span id="page-7-1"></span>**3 Buttons**

Operations assigned to the three buttons along the bottom of the display change according to the setting you are configuring. Operations currently assigned to the three buttons are indicated by labels above the buttons.

## **3 Button Examples**

#### ■ **Home Screen (Tone Selection Screen)**

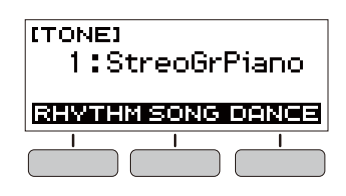

#### ■ **Setting Screen**

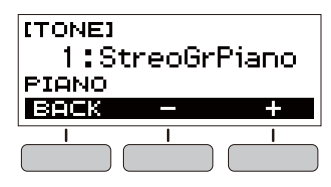

- Holding down the or + button when selecting a number or value will scroll through settings at high speed.
- To return a number or value to its initial default or recommended setting, press the – and + buttons at the same time.

## <span id="page-7-2"></span>**Dial Operations**

Rotate the dial to change a number (tone number, etc.) or value (tempo value, etc.)

## <span id="page-7-3"></span>**Playing on the Keyboard**

## <span id="page-7-4"></span><span id="page-7-0"></span>**Turning Power On or Off**

## **1. Press**  $\psi$  (Power).

- This turns on power.
	- To turn off power, hold down  $\bigcup$  (Power) until the display goes blank.

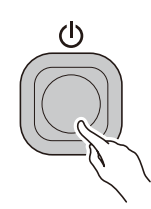

## **2. Play something on the keyboard.**

#### **NOTE**

• Do not touch the pitch bend wheel as you turn on the keyboard.

## (V) IMPORTANT!

- **Turning off power normally causes the tone and rhythm number and other settings to return to their initial defaults. However, the settings below are remembered.**
	- **− MIDI Out Channel**
	- **− MIDI Out Octave Shift**
	- **− MIDI Out Velocity**
	- **− Startup volume level**
	- **− MY SETUP Startup**
	- **− Auto Power Off**
	- **− Battery type**
	- **− LCD contrast**

While Auto Power Off is enabled, Digital Keyboard power will turn off automatically after about 30 minutes of non-operation.

## $Q$ NOTE

• Auto Power Off is disabled while a song is playing and while the APP function is being used.

#### ■ **Disabling Auto Power Off**

You can disable Auto Power Off to ensure that power does not turn off automatically during a concert, etc.

## **1. Press** FUNCTION**.**

This displays the [FUNCTION] screen.

- **2.** Use the  $\leq$  and  $\geq$  buttons to select "Auto Power **Off".**
	- To go back to the previous screen, press the EXIT button.

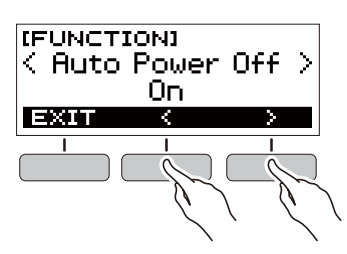

## **3. Rotate the dial to the left to select "Off".**

- After you rotate the dial once to select an option, you also will be able to change the selection using the – and + buttons.
- To go back to the previous screen, press the BACK button.

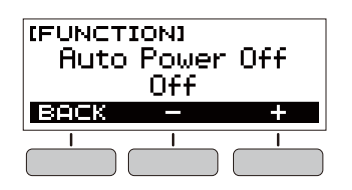

**4. Press** FUNCTION **to exit the setting screen.**

## <span id="page-8-1"></span>**Auto Power Off Adjusting the Volume Level**

#### <span id="page-8-0"></span>**1. Use the** VOLUME <sup>+</sup> **and** – **buttons to adjust the volume level.**

This will change the volume level and cause the current volume level value to appear momentarily on the display. • The setting range is 0 to 10.

• Holding down either button scrolls the setting value.

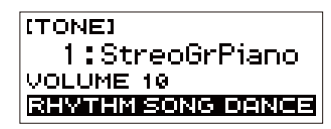

## **Specifying the Power On Volume Level**

You can use the procedure below to specify the volume level that is applied when the Digital Keyboard is turned on.

#### **1. Press** FUNCTION**.**

This displays the [FUNCTION] screen.

#### **2.** Use the  $\leq$  and  $\geq$  buttons to select **"PowerOnVolume".**

• To go back to the previous screen, press the EXIT button.

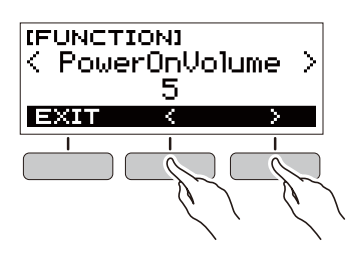

## **3. Rotate the dial to select the volume level.**

- After you rotate the dial once to select an option, you also will be able to change the selection using the – and + buttons.
- To go back to the previous screen, press the BACK button.

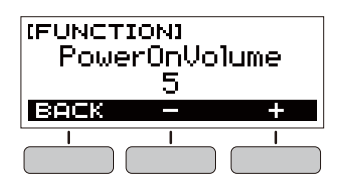

**4. Press** FUNCTION **to exit the setting screen.**

## <span id="page-9-0"></span>**Using the Metronome**

The metronome lets you play and practice along with a steady beat to help keep you on tempo. You can also set a tempo that is suitable for your practice.

## <span id="page-9-1"></span>**Start/Stop**

## **1. Press** HOME**.**

This displays the home screen.

**2. Press ▶/■.** 

This starts the metronome.

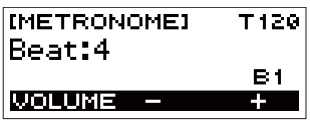

**3**. Press ▶ ■ again to stop the metronome and **return to the home screen.**

## <span id="page-9-2"></span>**Changing the Metronome Tempo**

Use the procedure below to change the tempo of the metronome.

## **1. Start the metronome.**

## **2. Press** TEMPO**.**

This displays the [TEMPO] screen.

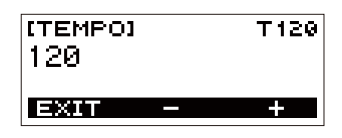

## **3. Rotate the dial or use the – and + buttons to change the tempo value.**

- You can specify a tempo value in the range of 20 to 255.
- To return the setting to its initial default, press the and + buttons at the same time.
- To return to the [METRONOME] screen, press the EXIT button.

## **Specifying the Metronome Sound and Beats Per Measure**

You can use the procedure below to configure a setting that sounds a chime on the first beat of each measure, and a click for the remaining beats.

• Available settings are Off, or a value of 1 to 16 beats.

**1. Start the metronome.**

## **2. Rotate the dial or use the – and + buttons to specify the number of beats per measure.**

- Selecting "Off" disables the chime and sounds a click for all beats. Use this setting when you want to practice without worrying about the first beat of each measure.
- To return the setting to its initial default, press the  $$ and + buttons at the same time.
- To display the metronome volume level setting screen, press VOLUME (3 buttons).

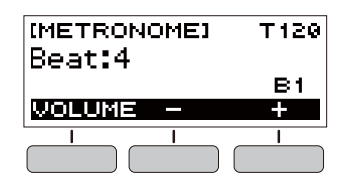

<span id="page-9-3"></span>**Changing the Metronome Sound Volume Level**

- **1. Start the metronome.**
- **2. Press VOLUME (3 buttons).**

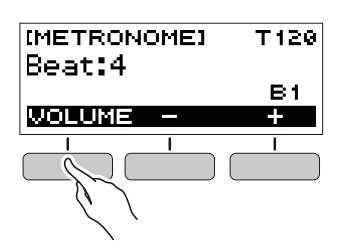

This displays the metronome volume level setting screen.

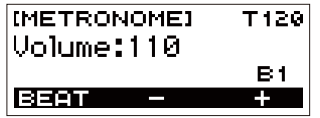

- **3. Rotate the dial or use the and + buttons to change the volume value.**
	- You can specify a volume value from 0 to 127.
	- To return the setting to its initial default, press the and + buttons at the same time.
	- To display the beat setting screen, press the BEAT button.

You can use Demo Play to play built-in songs in sequence.

#### **1.** While holding down **TEMPO**, press  $\blacktriangleright$ /**E**.

This displays the [DEMO] screen and starts song number "1".

- The display shows the number and name of the current song.
- For a list of song titles, see the ["Song List"](#page-44-0) (page [EN-44](#page-44-0)).
- To return to the home screen, press the EXIT button.

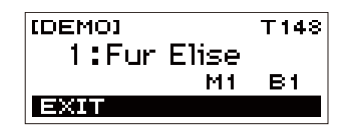

## **2. To change from the current song to another one, rotate the dial.**

This starts Demo Play of the song you selected.

- After you rotate the dial once to select an option, you also will be able to change the selection using the – and + buttons.
- To go back to the previous screen, press the BACK button.
- **3. To exit Demo Play, press the EXIT button or**   $\blacktriangleright$ / $\blacksquare$ .

## <span id="page-10-1"></span>**Listening to Demo Play Controlling the Sound of a Performance**

## <span id="page-10-3"></span><span id="page-10-2"></span><span id="page-10-0"></span>**Selecting a Musical Instrument Tone**

Your Digital Keyboard lets you select tones for a wide variety of musical instrument sounds, including violin, flute, orchestra, and more. Even the same song sounds different when the instrument type is changed.

#### **Selecting an Instrument Tone for Keyboard Play**

#### **1. Press** HOME**.**

This displays the home screen.

## **2. Rotate the dial to select a tone.**

The selected tone number and instrument name will appear on the display.

- For tone information, see the "[Tone List"](#page-40-0) (page [EN-40](#page-40-0)).
- After you rotate the dial once to select an option, you also will be able to change the selection using the – and + buttons.
- To return to the first tone in the tone list, press and + at the same time.
- To go back to the previous screen, press the BACK button.

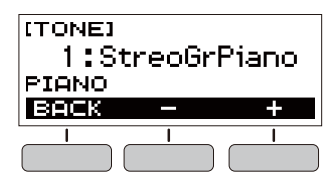

#### NOTE

Selecting a drum set tone causes various percussion instruments to be assigned to keyboard keys.

## <span id="page-11-0"></span>**Changing Keyboard Response to Touch Pressure (Touch Response)**

Touch Response alters tone volume in accordance with keyboard pressure (press velocity). This provides you some of the same expression capabilities you get on an acoustic piano.

## **Changing Touch Response Sensitivity**

#### **1. Press** FUNCTION**.**

This displays the [FUNCTION] screen.

- $2$  . Use the **<** and **>** buttons to select "Touch **Response".**
	- To go back to the previous screen, press the EXIT button.

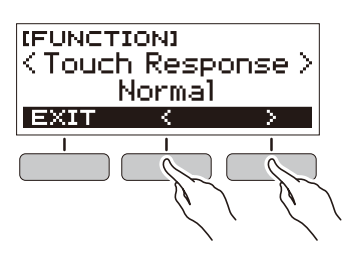

## **3. Rotate the dial to change the setting.**

Touch Response settings are described in the table below.

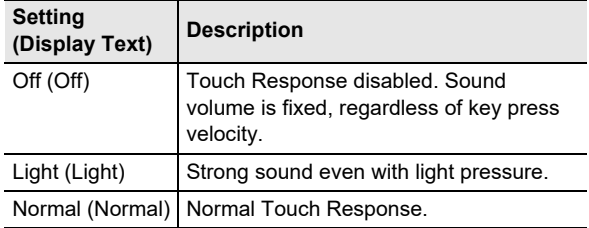

- After you rotate the dial once to select an option, you also will be able to change the selection using the – and + buttons.
- To return the setting to its initial default, press the and + buttons at the same time.
- To go back to the previous screen, press the BACK button.

## **4. Press** FUNCTION **to exit the setting screen.**

## <span id="page-11-1"></span>**Using a Pedal**

A pedal can be used to change notes while playing. Under initial default settings, sustain is assigned to the pedal, so it can be used as a damper pedal.

• A pedal unit does not come with the Digital Keyboard. Purchase one separately from your retailer.

## **Selecting the Pedal Effect**

#### **1. Press** FUNCTION**.**

This displays the [FUNCTION] screen.

## **2.** Use the  $\leq$  and  $\geq$  buttons to select "Pedal".

• To go back to the previous screen, press the EXIT button.

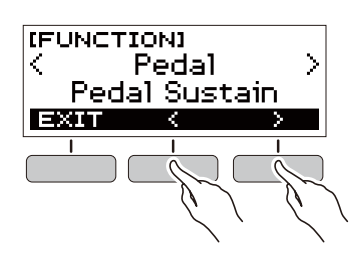

## **3. Rotate the dial to select a pedal effect type.**

The following shows the available pedal effects.

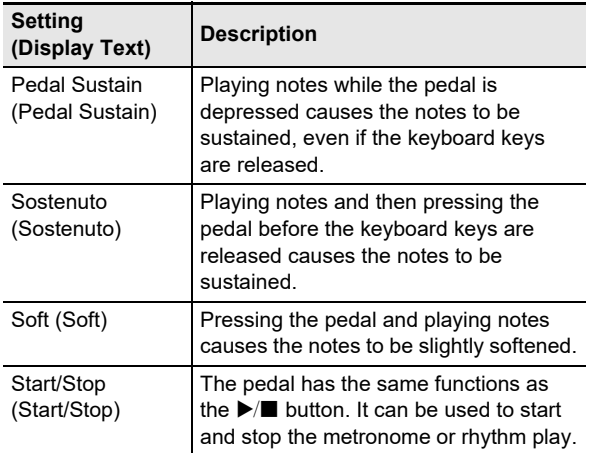

- After you rotate the dial once to select an option, you also will be able to change the selection using the – and + buttons.
- To return the setting to its initial default, press the and + buttons at the same time.
- To go back to the previous screen, press the BACK button.

## <span id="page-12-1"></span>**Using the Pitch Bend Wheel**

You can use the pitch bend wheel to smoothly slide the pitch of notes you are playing upwards and downwards. This capability makes it possible to reproduce electric guitar choking and saxophone note bending effects.

**1. While playing a note on the keyboard with your right hand, rotate the pitch bend wheel upwards or downwards with your left hand.**

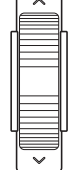

The amount the note bends depends on how much you rotate the pitch bend wheel.

## **Specifying the Pitch Bend Range**

You can specify, in semitone units, how much the pitch changes when the pitch bend wheel is at maximum rotation in either direction.

## **1. Press** FUNCTION**.**

This displays the [FUNCTION] screen.

#### **2.** Use the  $\leq$  and  $\geq$  buttons to select **"PitchBendRange".**

• To go back to the previous screen, press the EXIT button.

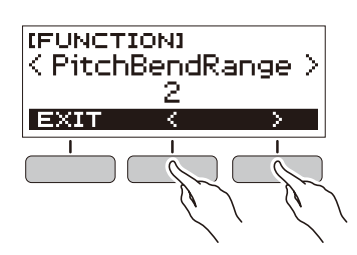

## **3. Rotate the dial to set the pitch bend range.**

- You can specify a pitch bend range of 0 to 12.
- After you rotate the dial once to select an option, you also will be able to change the selection using the – and + buttons.
- To return the setting to its initial default, press the and + buttons at the same time.
- To go back to the previous screen, press the BACK button.

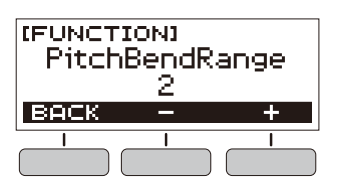

**4. Press** FUNCTION **to exit the setting screen.**

## <span id="page-12-2"></span><span id="page-12-0"></span>**Using the SUSTAIN Button**

While sustain is enabled, notes are sustained longer when keyboard keys are released.

#### **1. Press** SUSTAIN**.**

This momentarily displays "SUSTAIN ON".

• "SUS" at the top of the display indicates that sustain is enabled.

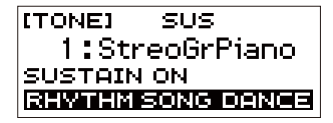

## **2. To disable sustain, press** SUSTAIN **again.**

## <span id="page-12-3"></span>**Adding Reverb to Notes**

You can use the procedure below to add reverb to the notes you play.

## **1. Press** FUNCTION**.**

This displays the [FUNCTION] screen.

## $2$ . Use the  $\triangle$  and  $\triangleright$  buttons to select "Reverb".

• To go back to the previous screen, press the EXIT button.

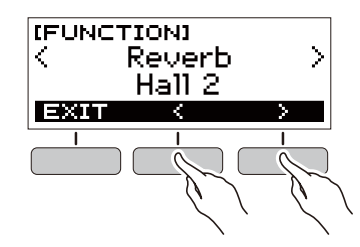

## **3. Rotate the dial to select the reverb type.**

Available reverb type settings are: Off, Room 1 to 4, Hall 1 to 4, and Stadium 1 and 2.

- After you rotate the dial once to select an option, you also will be able to change the selection using the – and + buttons.
- To return the setting to its initial default, press the and + buttons at the same time.
- To go back to the previous screen, press the BACK button.

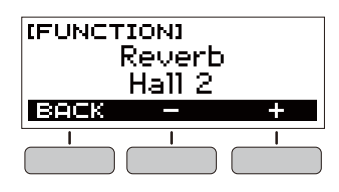

## <span id="page-13-2"></span><span id="page-13-0"></span>**Changing the Pitch in Semitone Steps (Transpose)**

Transpose lets you raise or lower the overall pitch of the Digital Keyboard in semitone steps. You can use this feature to raise or lower the Digital Keyboard's key to make it easier to play a piece written in a difficult key, or to adjust to a key that better matches a vocalist, another musical instrument, etc.

## **1. Press** FUNCTION**.**

This displays the [FUNCTION] screen.

#### **2.** Use the  $\lt$  and  $\gt$  buttons to select **"Transpose".**

• To go back to the previous screen, press the EXIT button.

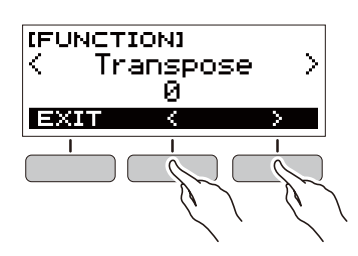

## **3. Rotate the dial to change the transpose value.**

- The setting range is one octave up (+12 semitones) and down (–12 semitones).
- After you rotate the dial once to select an option, you also will be able to change the selection using the – and + buttons.
- To return the setting to its initial default, press the and + buttons at the same time.
- To go back to the previous screen, press the BACK button.

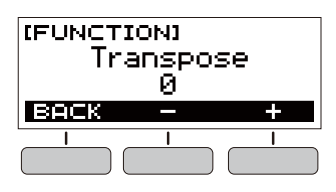

## <span id="page-13-3"></span><span id="page-13-1"></span>**Fine Tuning Pitch (Tuning)**

You can use the procedure below to adjust the overall pitch of the Digital Keyboard by changing the frequency of A4 in 0.1Hz units.

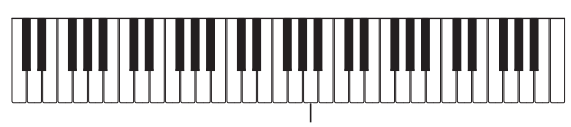

#### $\Delta\Delta$

#### **1. Press** FUNCTION**.**

This displays the [FUNCTION] screen.

## **2.** Use the  $\leq$  and  $\geq$  buttons to select "Tuning".

• To go back to the previous screen, press the EXIT button.

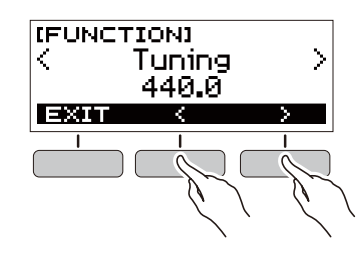

## **3. Rotate the dial to fine tune the pitch.**

- You can specify a frequency in the range of 415.5 to 465.9 Hz.
- After you rotate the dial once to select an option, you also will be able to change the selection using the – and + buttons.
- To return the setting to its initial default, press the and + buttons at the same time.
- To go back to the previous screen, press the BACK button.

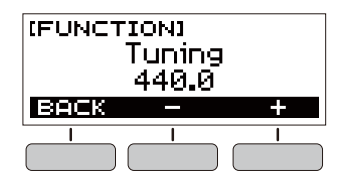

## <span id="page-14-1"></span><span id="page-14-0"></span>**Saving and Loading Instrument Settings (MY SETUP)**

You can use MY SETUP to save the setup (tone, rhythm, and other settings) of the Digital Keyboard. You can recall a saved setup when you need it to perform a particular song, etc.

## <span id="page-14-2"></span>**Saving to MY SETUP**

## **1. Press** MY SETUP**.**

This displays the [MY SETUP] screen.

## **2. Press the SAVE button.**

This causes "Sure?" to appear on the display. The name of the main setting (TONE, RHYTHM, SONG, DANCE MUSIC) also appears.

• To go back to the previous screen, press the BACK button.

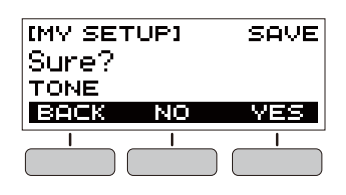

## **3. Press the YES button.**

This saves the current setup to MY SETUP.

#### **4. When "Complete" appears on the display, press the OK button.**

This completes the save operation.

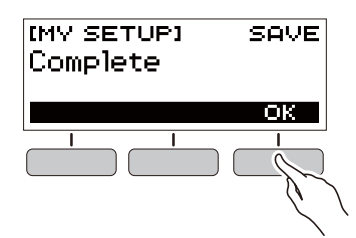

## **Savable Settings**

You can use MY SETUP to save the items below.

- The function you are using (Tone, Rhythm, Song, Dance Music)
- Tempo
- Tone number
- Metronome beat
- Metronome volume level
- Sustain
- Rhythm number
- Patterns
- FILL-IN
- Accomp
- Song number
- Practice part
- **Count**
- Tone sync
- Dance Music number
- Dance Music voice
- Transpose
- Touch Response
- Reverb
- Pedal
- Pitch bend range
- Intro/Ending
- Chord fingering mode
- Rhythm volume level
- Song volume level
- Dance Music volume level
- Tuning

## **NOTE**

If tone sync is enabled when you save settings with MY SETUP, recalling from MY SETUP will apply the tone sync reverb setting, even if you changed the reverb setting to something else before saving to MY SETUP.

## <span id="page-15-0"></span>**Recalling From MY SETUP Enabling MY SETUP Power On**

#### **1. Press** MY SETUP**.**

This displays the [MY SETUP] screen.

## **2. Press the LOAD button.**

This causes "Sure?" to appear on the display. The name of the main setting (TONE, RHYTHM, SONG, DANCE MUSIC) also appears.

• To go back to the previous screen, press the BACK button.

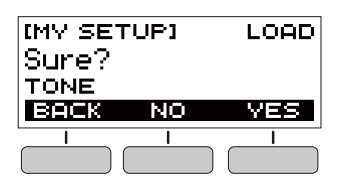

## **3. Press the YES button.**

This recalls the saved settings.

**4. When "Complete" appears on the display, press the OK button.**

This completes the recall operation.

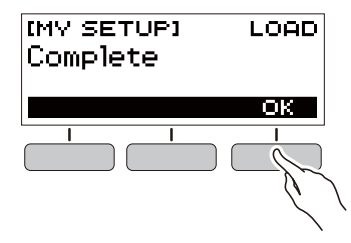

Use the procedure below to enable MY SETUP power on, which causes the MY SETUP settings to be applied whenever the Digital Keyboard is turned on.

## **1. Press** FUNCTION**.**

This displays the [FUNCTION] screen.

#### **2.** Use the  $\textsf{<}$  and  $\textsf{>}$  buttons to select **"PowerOnMySetup".**

• To go back to the previous screen, press the EXIT button.

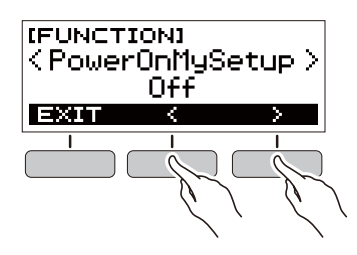

## **3. Rotate the dial to the right to select "On".**

- After you rotate the dial once to select an option, you also will be able to change the selection using the – and + buttons.
- To go back to the previous screen, press the BACK button.

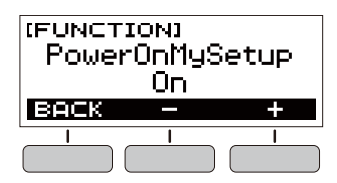

**4. Press** FUNCTION **to exit the setting screen.**

## <span id="page-16-1"></span><span id="page-16-0"></span>**Playing a Built-in Song**

## <span id="page-16-2"></span>**Songs**

With this Digital Keyboard, the term "song" is used to refer to a musical piece. You can listen to the built-in songs for your own enjoyment, or you can play along with them for practice.

## <span id="page-16-3"></span>**Selecting a Song to Play**

## <span id="page-16-4"></span>**Starting or Stopping Song Play**

#### **1. Press** HOME**.**

This displays the home screen.

#### **2. Press the SONG button.**

This displays the currently selected song number and song title.

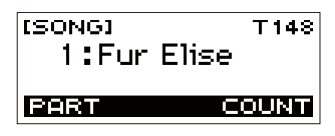

## **3. Rotate the dial to select a song.**

- After you rotate the dial once to select an option, you also will be able to change the selection using the – and + buttons.
- To go back to the previous screen, press the BACK button.

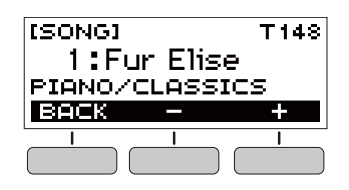

## **4. Press ▶** ■ to start the song.

This causes the current measure number and beat number to appear on the display.

• If the song includes chord information, a chord will also appear on the display.

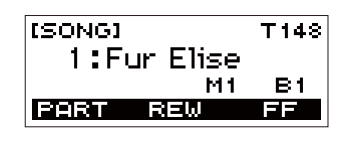

## **5**. To stop the song, press ▶ ■ again.

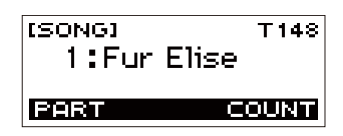

## **NOTE**

• Displaying the [SONG] screen while the metronome is sounding or a rhythm or Dance Music is playing will cause the ongoing operation to stop.

## **Skip Forward and Skip Back**

Use the operations in this section to perform skip forward and skip back operations.

#### ■ **Skip Forward**

While a song is playing, press the FF button to skip forward.

• Pressing the FF button once skips forward one measure, while holding it down skips forward until it is released.

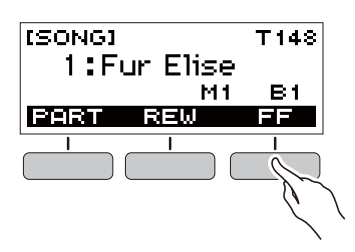

#### ■ Skip Back

While a song is playing, press the REW button to skip back.

• Pressing the REW button once skips back one measure, while holding it down skips back until it is released.

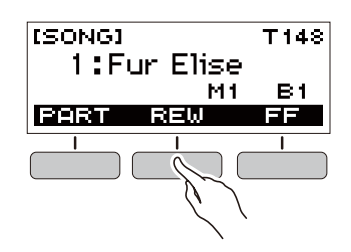

## <span id="page-17-0"></span>**Changing a Song's Tempo (Speed) Adjusting the Song Volume Level**

You can use the procedure below to change the tempo (speed) and slow down playback to practice difficult passages, etc.

#### **1. While the [SONG] screen is displayed, select the song whose tempo you want to change and then press** TEMPO**.**

This displays the [TEMPO] screen.

## **2. Rotate the dial to change the tempo setting.**

- You can specify a tempo value in the range of 20 to 255.
- You can also use the and + buttons to change the setting. Press the – button to make the tempo slower or the + button to make it faster. Holding down either button scrolls the setting value.
- To return to the recommended setting for the current song, press  $-$  and  $+$  at the same time.
- Changing the song number will also return the song to its recommended tempo.
- To go back to the previous screen, press the EXIT button.

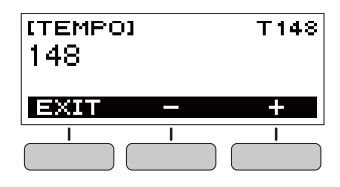

<span id="page-17-1"></span>Use the procedure below to adjust the balance between the volume levels of song play and what you play on the keyboard.

## **1. Press** FUNCTION**.**

This displays the [FUNCTION] screen.

#### $2$  . Use the **<** and **>** buttons to select "Song **Volume".**

• To go back to the previous screen, press the EXIT button.

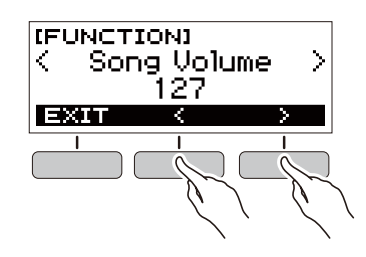

## **3. Rotate the dial to adjust the volume level.**

- You can specify a volume value from 0 to 127.
- After you rotate the dial once to select an option, you also will be able to change the selection using the – and + buttons.
- To return the setting to its initial default, press the and + buttons at the same time.
- To go back to the previous screen, press the BACK button.

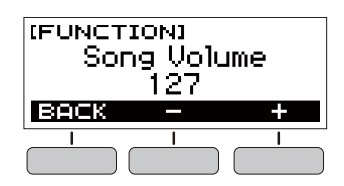

**4. Press** FUNCTION **to exit the setting screen.**

#### **Changing the Keyboard Tone While a Song is Playing**

## **1. While a song is playing, press** HOME**.**

The selected tone number and instrument name will appear on the display.

## **2. Rotate the dial to select a tone.**

- For tone information, see the "[Tone List"](#page-40-0) (page [EN-40](#page-40-0)).
- After you rotate the dial once to select an option, you also will be able to change the selection using the – and + buttons.
- To return to the first tone in the tone list, press and + at the same time.
- To go back to the previous screen, press the BACK button.

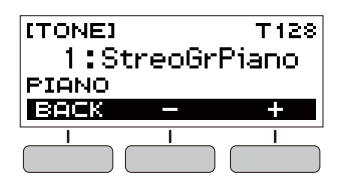

## <span id="page-18-0"></span>**Assigning the Song Tone to the Keyboard (Tone Sync)**

Use the procedure below to assign the song tone to the keyboard so you can play along.

#### **1. While a song is playing or stopped, long-press**  FUNCTION**.**

This momentarily displays "RECOMMENDED" and assigns the song tone to the keyboard.

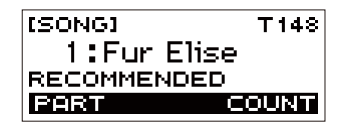

## **2. Play along with the song.**

## NOTE

- Tone sync also applies the song's reverb setting to keyboard play.
- Changing the tone setting or to another song will automatically disable tone sync.

## <span id="page-18-1"></span>**Practicing a Song Part**

You can turn off the right-hand part or the left-hand part of a song you are playing and practice along with the remaining part. Use this when you feel that a song is initially too difficult for you to play with both hands at the same time.

#### **1. While a song is playing or stopped, press the PART button.**

Each press of the PART button cycles through the settings shown below.

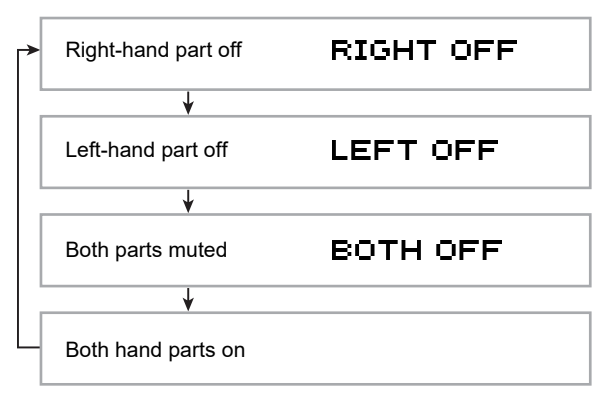

## <span id="page-19-0"></span>**Sounding a Count in Time with a Song**

You can configure count settings to sound a count in time with a song and to sound a pre-count before a song starts.

## **Sounding a Count**

**1. While the song stopped, press the COUNT button.**

Press the button a number of times until "CNT" appears on the display.

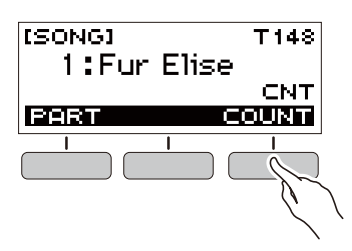

## **2. Press ▶■** to start the song.

- A count sounds as the song is played back.
- To turn off the count, stop the song and then press the COUNT button a number of times until "CNT" disappears from the display.

## NOTE

• While a count is sounding, the beat is not displayed while a song is playing.

## **Sounding a Pre-count**

## **1. While the song stopped, press the COUNT button.**

Press the button a number of times until "PRE" appears on the display.

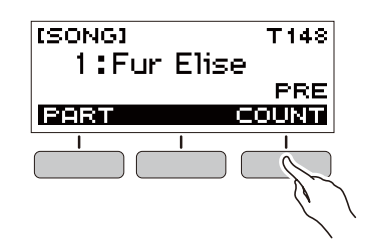

## **2. Press ▶**■ to start the song.

This sounds a pre-count that helps you determine when to start playing along.

• To turn off the pre-count, stop the song and then press the COUNT button a number of times until "PRE" disappears from the display.

#### NOTE

• While the pre-count is enabled, the beat is not displayed while a song is playing.

## <span id="page-20-1"></span><span id="page-20-0"></span>**Playing in the Dance Music Mode**

## <span id="page-20-2"></span>**Dance Music Mode**

In the Dance Music Mode, you can create dance music by combining and playing multiple types of pattern phrases, and by applying effects. Pattern phrases of each part can be combined, making it possible to enjoy dance music like a DJ.

Entering the Dance Music Mode (page [EN-21\)](#page-21-0) changes the functions of the keyboard keys as shown below.

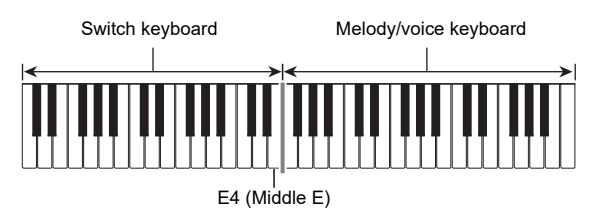

## **Switch Keyboard Functions**

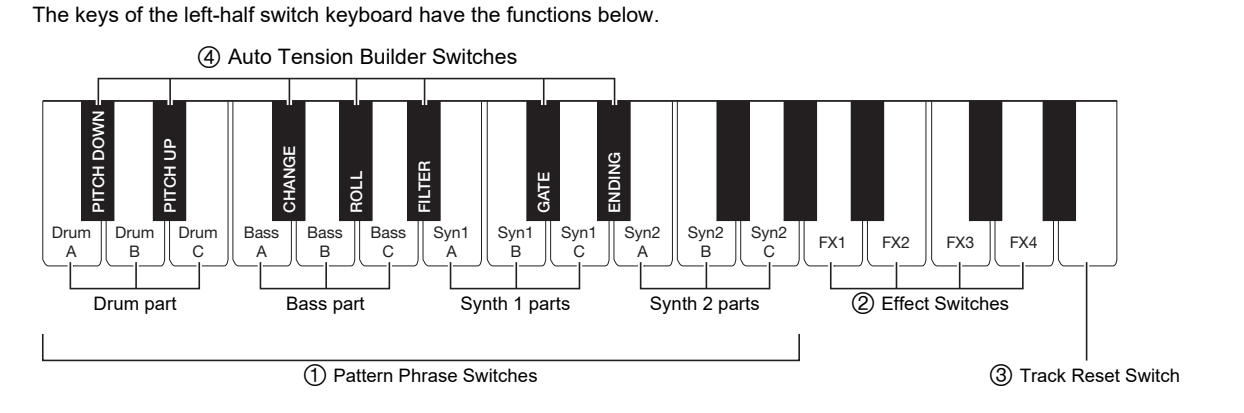

## **Pattern Phrase Switches**

These keys switch the pattern phrase and turn pattern phrases on or off.

There are four parts: Drum, Bass, Synth 1 and Synth 2, and three different pattern phrases can be assigned to each.

#### **Effect Switches**

While an Effect Switch key is depressed, the corresponding effect is applied to the entire song. [\(Using Effects](#page-23-3), page [EN-23](#page-23-3))

## **Track Reset Switch**

Pressing this key while a song is playing returns to the beginning of the current phrase.

#### **Auto Tension Builder Switches**

These keyboard keys can be used to apply build-up effects that are characteristic of dance music. (Building [Performance Tension,](#page-24-1) page [EN-24\)](#page-24-1)

## **Melody/Voice Keyboard Functions**

The right-side melody/voice keyboard can be used to play a melody along with pattern play, and, with the Voice Function, to sound voices. ([Using a Dance Music Voice,](#page-23-2) page [EN-23\)](#page-23-2)

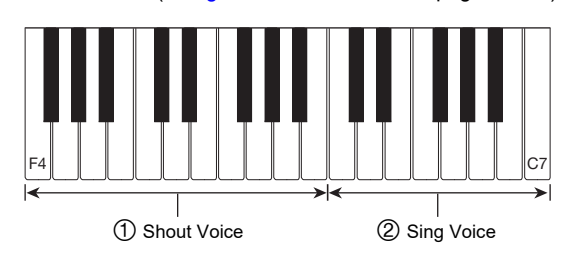

## **Shout Voice**

Pressing a keyboard key while the Dance Music Voice setting is enabled sounds a voice that is characteristic of dance music.

## **Sing Voice**

Pressing a keyboard key while the Dance Music Voice setting is enabled sounds a voice that resembles singing.

## **NOTE**

• Sing Voice continues to sound the voice until the keyboard key is released.

## <span id="page-21-0"></span>**Playing Dance Music**

## **1. Press** HOME**.**

This displays the home screen.

## **2. Press the DANCE button.**

This displays the currently selected Dance Music number and pattern name.

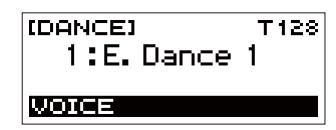

## NOTE

• Entering the Dance Music Mode while the metronome is sounding or while a rhythm is playing will cause the ongoing operation to stop.

## **3. Rotate the dial to select a song.**

- After you rotate the dial once to select an option, you also will be able to change the selection using the – and + buttons.
- To return to the first Dance Music number, press the and + buttons at the same time.
- To go back to the previous screen, press the BACK button.

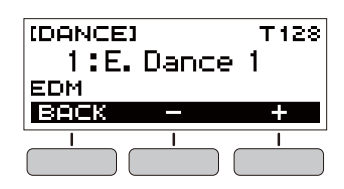

## **NOTE**

- For a list of patterns, see the ["Dance Music Mode List](#page-44-1)" (page [EN-44](#page-44-1)).
- Changing the pattern normally changes the tempo to the setting assigned to each pattern.
- **4. Press a pattern phrase bass part key to start bass part play. Next, layer phrases in the following sequence: Drum Part, Synth 1 Part, Synth 2 Part.**

This starts the Bass Part pattern followed by the other parts being sequentially added to create an exciting build-up.

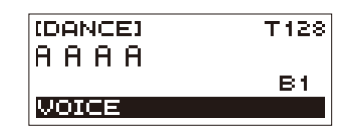

## NOTE

- You can also start or stop pattern play by pressing  $\blacktriangleright$ / $\blacksquare$ .
- **5. Play while trying out different combinations by changing phrases of parts, and by adding or removing parts.**
	- Use the Effect Switches and Auto Tension Builder Switches to change patterns.
	- Pressing a keyboard key that corresponds to a pattern phrase that is currently sounding stops the phrase.

## <span id="page-22-0"></span>**Changing the Dance Music Tempo**

You can use the tempo setting operation to change the tempo of pattern play.

**1.In the Dance Music Mode, select the pattern whose tempo you want to change and then press** TEMPO**.**

This displays the [TEMPO] screen.

## **2. Rotate the dial to change the tempo setting.**

- You can specify a tempo value in the range of 20 to 255.
- You can also use the and + buttons to change the setting. Press the – button to make the tempo slower or the + button to make it faster. Holding down either button scrolls the setting value.
- To return to the recommended setting, press and + at the same time.
- Changing the Dance Music number will also return the pattern to its recommended tempo.
- To go back to the previous screen, press the EXIT button.

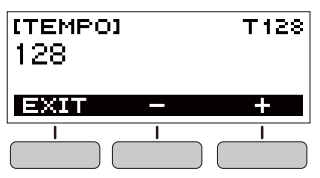

## **Changing the Dance Music Volume Level**

#### **1. Press** FUNCTION**.**

This displays the [FUNCTION] screen.

- **2.** Use the  $\leq$  and  $\geq$  buttons to select "Dance **Volume".**
	- To go back to the previous screen, press the EXIT button.

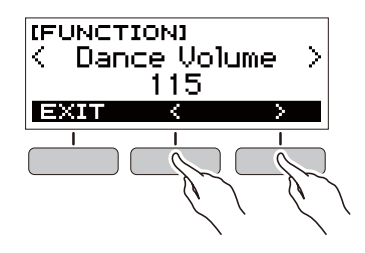

#### **3. Rotate the dial to adjust the Dance Music volume level.**

- You can specify a volume value from 0 to 127.
- After you rotate the dial once to select an option, you also will be able to change the selection using the – and + buttons.
- To return the setting to its initial default, press the and + buttons at the same time.
- To go back to the previous screen, press the BACK button.

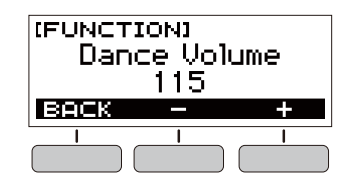

**4. Press** FUNCTION **to exit the setting screen.**

#### **Changing the Keyboard Tone While Dance Music is Playing**

**1. While Dance Music is playing, press** HOME**.** The selected tone number and instrument name will appear on the display.

## **2. Rotate the dial to select a tone.**

- For tone information, see the "[Tone List"](#page-40-0) (page [EN-40](#page-40-0)).
- After you rotate the dial once to select an option, you also will be able to change the selection using the – and + buttons.
- To return to the first tone in the tone list, press  $-$  and  $+$ at the same time.
- To go back to the previous screen, press the BACK button.

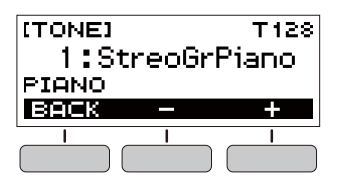

#### NOTE

If you change the tone setting while the Dance Music Voice setting (page [EN-23\)](#page-23-2) is enabled, the tone will not change until you disable the Dance Music Voice setting.

## <span id="page-23-1"></span>**Using the Recommended Tone**

#### **1.In the Dance Music Mode, long-press**  FUNCTION**.**

This momentarily displays "RECOMMENDED" and assigns the tone recommended for the currently selected pattern.

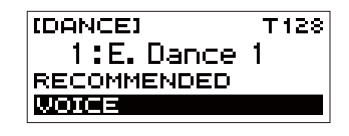

## NOTE

If you change the tone setting while the Dance Music Voice setting is enabled, the tone will not change until you disable the Dance Music Voice setting.

## <span id="page-23-2"></span><span id="page-23-0"></span>**Using a Dance Music Voice**

**1.In the Dance Music Mode, press the VOICE button.**

This causes "VOICE" to appear, which indicates that the Melody/Voice Keyboard has been changed from Melody Tone to Voice Tone.

• To return to the Melody Tone, press the VOICE button again.

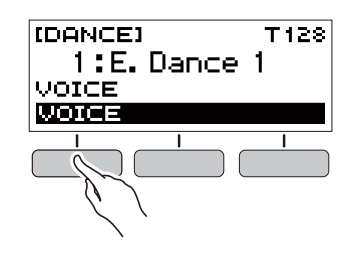

## **NOTE**

Dance Music voices are not affected by Transpose and Sustain settings.

## <span id="page-23-3"></span>**Using Effects**

Pressing an Effect Switch key during pattern play applies one of the effects described below to the entire song.

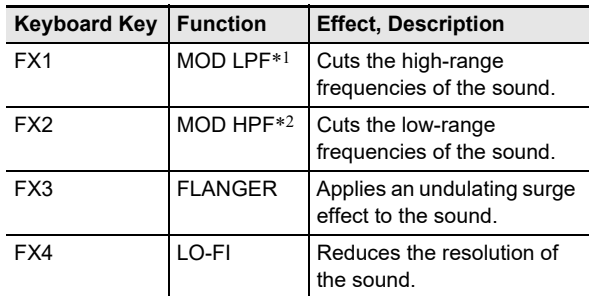

\*1 Modulation Low Pass Filter

\*2 Modulation High Pass Filter

## NOTE

- The display shows the applicable function name while an effect is being applied.
- An effect is applied as long as its keyboard key is depressed, and stops being applied when the key is released.
- The application manner of MOD LPF and MOD HPF changes with the tempo.
- Effects are applied to overall pattern play, and cannot be applied to individual parts.

## <span id="page-24-1"></span>**Building Performance Tension**

While pattern play is in progress, you can use the build-up function to apply dance music effects and build up tension.

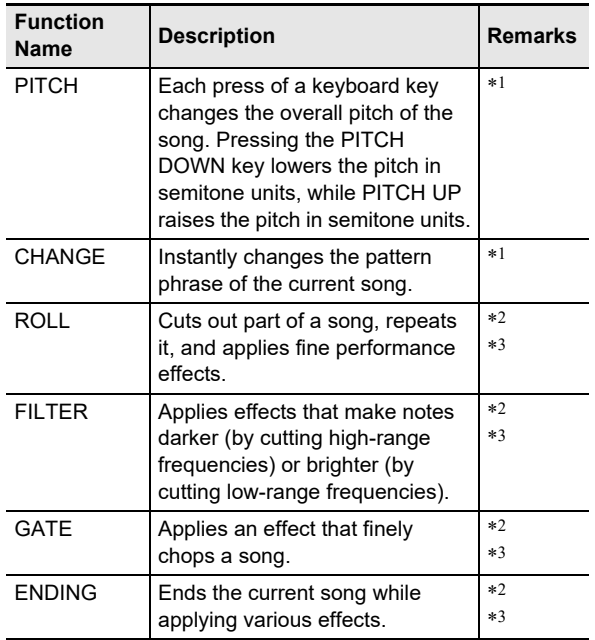

\*1 Depending on the part, some pattern phrases are not changed.

- \*2 How an effect is applied changes randomly with each keyboard key press. Effects are applied for a fixed amount of time.
- \*3 While Dance Music Voice is enabled, automatically plays back the effect along with the Voice Tone.

## NOTE

- Build-up execution timing is the beat immediately after a keyboard key is pressed.
- Though effects and build-up functions can be used at the same time, the effect currently being executed may stop.
- The display shows the applicable function name while a build-up function is being used.
- If the ENDING effect is used, Dance Music play stops after the effect is complete.
- If the pattern phrase is changed while the ENDING effect is being applied, play of only the newly selected part continues without stopping after the effect is complete.

## <span id="page-24-2"></span><span id="page-24-0"></span>**Playing with a Rhythm Backing**

You can use the procedures in this section to select the rhythm you want, and then automatically play accompaniments to suit it simply by playing chords with your left hand. It's like having a personal backup group along with you wherever you go.

## NOTE

- Auto Accompaniments are made up of the parts (instruments) below.
	- Rhythm (percussion)
	- Bass (bass instruments)
	- Harmony (other instruments)

You can have only the rhythm part play, or you can have all three parts play at the same time.

## <span id="page-24-3"></span>**Rhythm**

The rhythm part is the foundation of each Auto Accompaniment. Your Digital Keyboard comes with a variety of built-in rhythms, including 8-beat and waltz. Use the procedure below to play the basic rhythm part.

## <span id="page-24-4"></span>**Playing a Rhythm**

#### **1. Press** HOME**.**

This displays the home screen.

## **2. Press the RHYTHM button.**

This displays the [RHYTHM] screen, which shows the currently selected rhythm number and name.

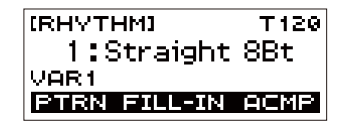

#### NOTE

• Changing the rhythm while the metronome is sounding, or while song or Dance Music Mode play is in progress will cause the ongoing operation to stop.

#### **3. Rotate the dial to select a rhythm.**

This causes the category name to appear on the display.

- For information about rhythm types, see the "Rhythm [List](#page-45-0)" (page [EN-45](#page-45-0)).
- After you rotate the dial once to select an option, you also will be able to change the selection using the – and + buttons.
- To go back to the previous screen, press the BACK button.

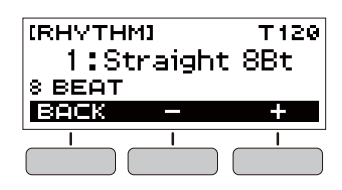

## **4. Press ▶/■.**

This starts the rhythm and displays the beat.

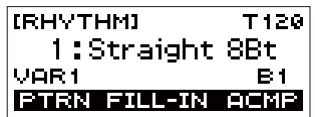

**5. To stop the rhythm, press ▶/■ again.** 

#### <span id="page-25-0"></span>**Changing the Tempo of a Rhythm**

Use the procedure below to change tempo to a speed that suits you.

**1. On the [RHYTHM] screen, select the name of the rhythm whose tempo you want to change and then press** TEMPO**.**

This displays the [TEMPO] screen.

## **2. Rotate the dial to change the tempo setting.**

- You can specify a tempo value in the range of 20 to 255.
- You can also use the and + buttons to change the setting. Press the – button to make the tempo slower or the + button to make it faster. Holding down either button scrolls the setting value.
- To return to the recommended setting, press and + at the same time.
- To go back to the previous screen, press the EXIT button.

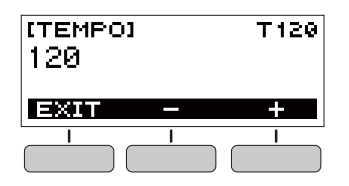

## <span id="page-25-1"></span>**Changing the Volume Level of a Rhythm**

Use the procedure below to adjust the balance between the volume levels of keyboard play and the rhythm.

#### **1. Press** FUNCTION**.**

This displays the [FUNCTION] screen.

- $2$  . Use the  $\texttt{<}$  and  $\texttt{>}$  buttons to select "Rhythm **Volume".**
	- To go back to the previous screen, press the EXIT button.

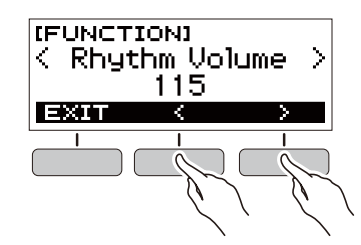

- **3. Rotate the dial to adjust the rhythm volume level.**
	- You can specify a volume value from 0 to 127.
	- After you rotate the dial once to select an option, you also will be able to change the selection using the – and + buttons.
	- To return the setting to its initial default, press the and + buttons at the same time.
	- To go back to the previous screen, press the BACK button.

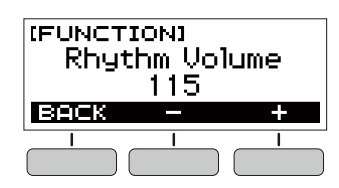

**4. Press** FUNCTION **to exit the setting screen.**

#### **Changing the Keyboard Tone While a Rhythm is Playing**

#### **1. While a rhythm is playing, press** HOME**.**

The selected tone number and instrument name will appear on the display.

## **2. Rotate the dial to select a tone.**

- For tone information, see the "[Tone List"](#page-40-0) (page [EN-40](#page-40-0)).
- After you rotate the dial once to select an option, you also will be able to change the selection using the – and + buttons.
- To return to the first tone in the tone list, press and + at the same time.
- To go back to the previous screen, press the BACK button.

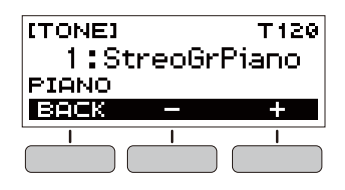

## <span id="page-26-0"></span>**Using Recommended Rhythm Settings**

You can use the procedure below to use tone, and tempo settings that are most suitable for a particular rhythm pattern.

#### **1. On the [RHYTHM] screen, select a rhythm name and then long-press** FUNCTION**.**

This momentarily displays "RECOMMENDED" and configures the recommended rhythm settings.

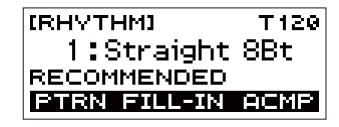

## <span id="page-26-1"></span>**Changing the Rhythm Pattern**

You can use the procedure below to add liveliness to your rhythm pattern by playing intro and ending patterns, fill-in patterns, and variations of basic rhythm patterns. Each Auto Accompaniment pattern has a basic "normal pattern" as well as a "variation pattern". This lets you play a pattern that is different from the Normal Pattern.

#### **1.In the Rhythm Mode, press the PTRN button.**

- This causes "VAR2" to appear on the display.
- Press the PTRN button again to return to the "VAR1" screen.

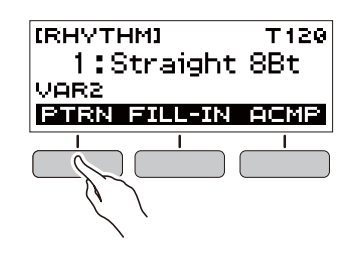

## $2.$  Press  $\blacktriangleright$ /**E**.

This starts the rhythm for the pattern you selected.

• If you press the PTRN button while a rhythm is playing, the pattern will change from the beginning of the following measure.

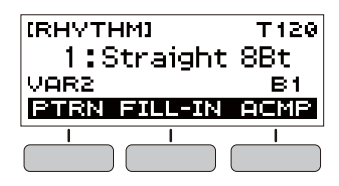

A "fill-in" is a short phrase played where you want to change the mood of a piece. A fill-in pattern can be used to create a link between two melodies or as an accent.

#### **1. While a rhythm is playing, press the PTRN button and then select a pattern.**

## **2. Press the FILL-IN button.**

With some patterns, the fill-in continues until the end of the measure where it is inserted. FILL is displayed while a fill-in is playing.

- To continue the fill-in into the next measure, keep the FILL-IN button depressed.
- Pressing the FILL-IN button while a rhythm is stopped will insert the fill-in and cause it to be played as soon as rhythm play is started. In this case, pressing the FILL-IN button again before starting rhythm play will remove the fill-in.

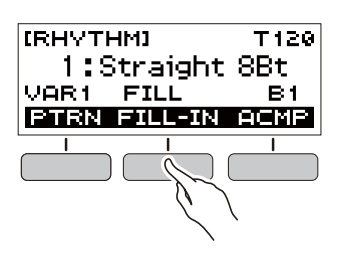

## <span id="page-27-0"></span>**Inserting a Fill-in Phrase Fingering a Chord to Play a Rhythm Accompaniment**

<span id="page-27-1"></span>Playing a chord with your left hand automatically adds bass and harmony accompaniment parts to the currently selected rhythm. It is just like having your own personal back up group on call.

## **1.In the Rhythm Mode, press the ACMP button.**

This causes "AC" to appear on the display and enables chord fingering with the accompaniment (left-side) keyboard.

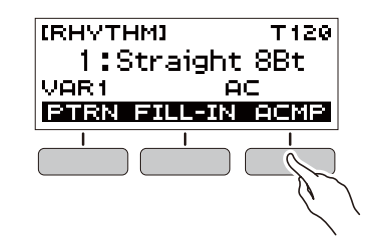

## **2.** Press ▶ ■ to start the rhythm.

#### **3. Play something on the accompaniment keyboard.**

This will sound the bass, harmony, and other non-rhythm part instruments.

Accompaniment keyboard

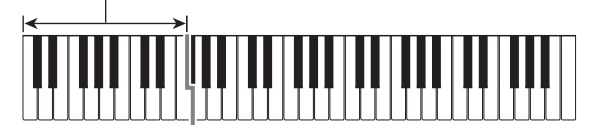

#### NOTE

• Playing a chord while rhythm play is stopped will cause rhythm and accompaniment to start at the same time.

- **4. Play other chords with your left hand as you play the melody with your right hand.**
- **5. Press the ACMP button again to stop the accompaniment.**

## **Selecting a Chord Fingering Mode**

You can select from among the six chord fingering modes below.

- CASIO CHORD
- FINGERED 1
- FINGERED 2
- FINGERED ON BASS
- FINGERED ASSIST
- FULL RANGE CHORD

#### **1. Press** FUNCTION**.**

This displays the [FUNCTION] screen.

- **2.** Use the  $\leq$  and  $\geq$  buttons to select "Chord **Mode".**
	- To go back to the previous screen, press the EXIT button.

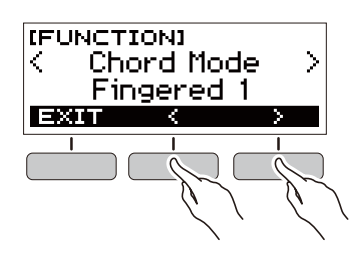

## **3. Rotate the dial to select a chord fingering mode.**

- After you rotate the dial once to select an option, you also will be able to change the selection using the – and + buttons.
- To go back to the previous screen, press the BACK button.

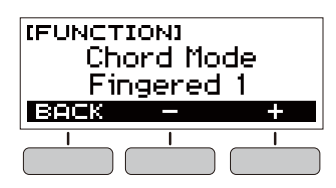

#### ■ **CASIO CHORD**

With CASIO CHORD, you can use simplified fingerings to play the four types of chords described below.

Accompaniment keyboard

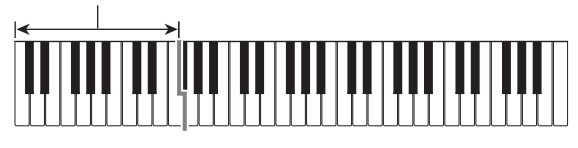

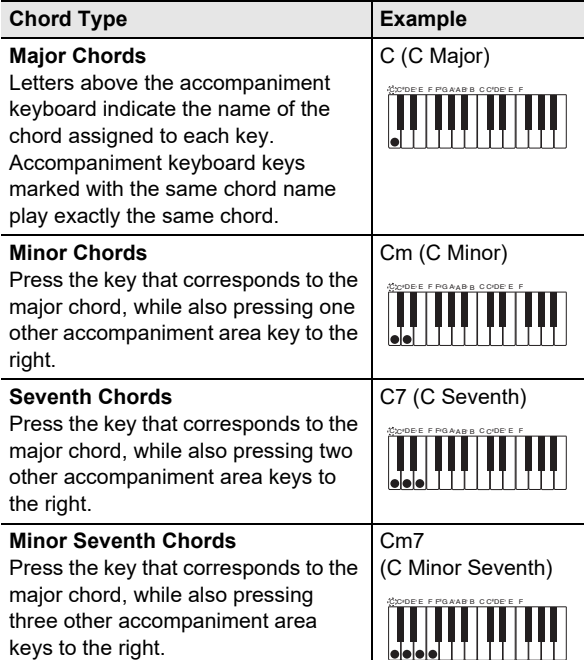

#### NOTE

• When playing a minor, seventh, or minor seventh chord on the accompaniment keyboard, it makes no difference whether the additional keys you press are black or white.

#### ■ **FINGERED**

With this chord fingering mode, you play chords on the accompaniment keyboard using their normal chord fingerings. Note that some chords can also be formed using abbreviated fingerings of one or two keys. For information about the types of chords you can finger and their fingerings, see the

"[Fingering Guide"](#page-46-0) (page [EN-46](#page-46-0)).

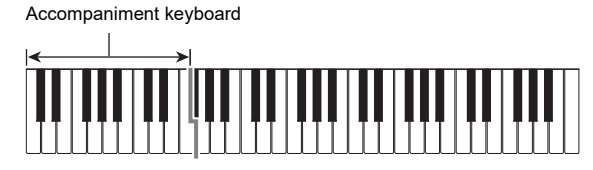

#### ● **FINGERED 1**

Play the component notes of the chord on the keyboard.

#### ● **FINGERED 2**

Unlike FINGERED 1, 6th input is not possible with this mode.

#### ● **FINGERED ON BASS**

Play the component notes of the chord on the keyboard. This mode allows input of fraction chords with the lowest keyboard note as the base note.

#### ● **FINGERED ASSIST**

In addition to FINGERED 1 input, you can also use the fingerings below to play the three chord types.

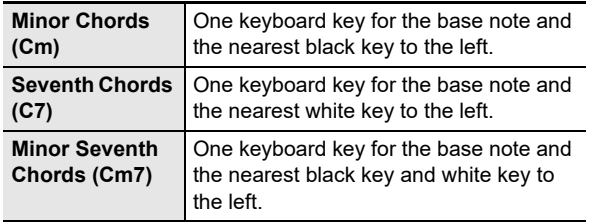

#### ■ **FULL RANGE CHORD**

With this chord fingering mode, you can use the full range of the keyboard to play chords and the melody.

Accompaniment Keyboard/Melody Keyboard

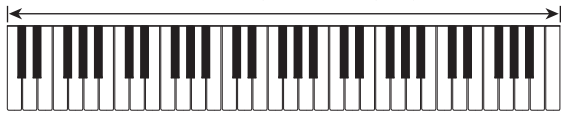

## <span id="page-29-0"></span>**Inserting an Intro or an Ending**

Use the procedure below to insert an intro or ending pattern of a few measures.

#### **1.In the Rhythm Mode, long-press the ACMP button.**

This momentarily displays "INTRO/ENDING ON" and then "INTRO>V1" as the current pattern.

• To disable INTRO/ENDING and display "INTRO/ ENDING OFF", long-press the ACMP button again.

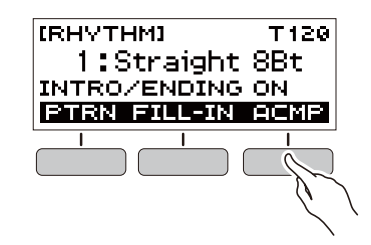

- **2. To change the pattern, press the PTRN button.** Each press of the PTRN button cycles the setting in the following sequence: "INTRO>V1", "INTRO>V2", "V1", "V2".
	- "INTRO>V1" and "INTRO>V2" are patterns with intros.
	- "V1" and "V2" are short for "VAR1" and "VAR2".

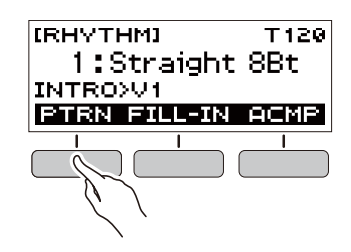

## **3.** Press ▶ ■ to start rhythm play.

If you selected a pattern with an intro, play starts with the intro and then the pattern starts to sound after the intro is complete.

- Instead of pressing  $\blacktriangleright$   $\blacktriangleright$  to start rhythm play, you can also press the ACMP button to display the "AC" indicator. In this case, playing a chord will start the intro with the accompaniment.
- To stop an intro and switch to pattern play, press the PTRN button.
- Note that you cannot select "INTRO>V1" or "INTRO>V2" while rhythm play is in progress.
- **4. At the point where you want to sound the ending, press ▶■.**

This will cause "ENDING" to appear on the display. The ending will play and then the rhythm will stop.

#### ■ **Configuring [FUNCTION] Screen Settings**

## **1. Press** FUNCTION**.**

This displays the [FUNCTION] screen.

## **2.** Use the  $\leq$  and  $\geq$  buttons to select "Intro/ **Ending".**

• To go back to the previous screen, press the EXIT button.

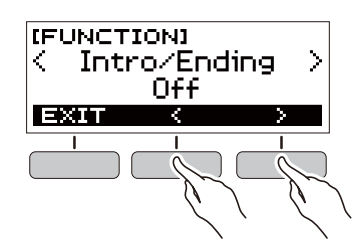

## **3. Rotate the dial to select "On".**

- You can also use the and + buttons to change the setting. Pressing the – button selects "Off", while the + button selects "On".
- To go back to the previous screen, press the BACK button.

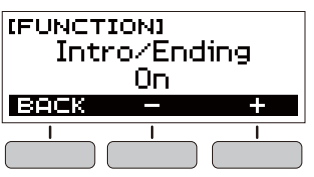

**4. Press** FUNCTION **to exit the setting screen.**

## <span id="page-30-1"></span>**Connecting with External Devices**

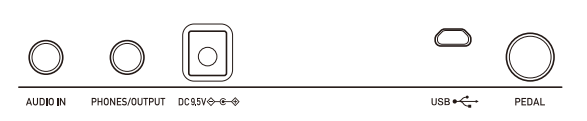

## <span id="page-30-2"></span><span id="page-30-0"></span>**Linking with a Smart Device (APP Function)**

You can use the APP function to connect the Digital Keyboard with a phone, tablet or other smart device and perform the operations described below.

- Use the Digital Keyboard sound source to sound music data played using an app on the smart device.
- Use the lesson functions of an app on the smart device, playing notes on the Digital Keyboard keyboard.

## (V) IMPORTANT!

- **Configure the settings on your smart device (Airplane Mode, etc.) to disable data communication.**
- **When connecting a smart device to the Digital Keyboard, do not connect both a USB cable and an audio cable at the same time.**

#### <span id="page-30-3"></span>■ **Downloading the Smart Device App**

Download the Chordana Play from the CASIO website and install it on the smart device.

https://support.casio.com/global/en/emi/manual/CT-S300/

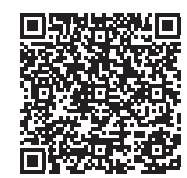

- <span id="page-31-1"></span>■ Linking the Digital Keyboard with a Smart Device
- **1. Referring to ["Downloading the Smart Device](#page-30-3)  [App"](#page-30-3) (page [EN-30](#page-30-3)), install the app on the smart device.**
- **2. Use a commercially available USB cable to connect the smart device USB port to the Digital Keyboard** USB **port.**
	- After connecting the smart device to the Digital Keyboard, use the smart device app to perform operations. For details about operations, refer to the user documentation of the app.

Digital Keyboard USB port (Micro-B)

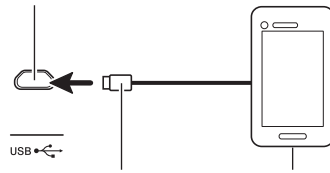

Micro-B connector

Smart Device

## <span id="page-31-0"></span>**Connecting to a computer and Using MIDI**

You can connect the Digital Keyboard to a computer and exchange MIDI data between them. You can record Digital Keyboard play using computer music software, and use the Digital Keyboard to play data sent to it from the computer.

#### ■ Minimum Computer System Requirements

The following shows the minimum computer system requirements for sending and receiving MIDI data. Be sure to check your computer system setup before trying to install the driver.

#### ● **Supported Operating Systems**

Windows 7\*1 Windows 8.1\*2 Windows 10<sup>\*3</sup> macOS (OS X/Mac OS X) 10.7, 10.8, 10.9, 10.10, 10.11, 10.12, 10.13, 10.14

- \*1 Windows 7 (32-bit, 64-bit)
- \*2 Windows 8.1 (32-bit, 64-bit)
- \*3 Windows 10 (32-bit, 64-bit)

#### ● **USB Port**

## (V) IMPORTANT!

**• Never connect the Digital Keyboard to a computer running an operating system that is not one of those above. Doing so can cause malfunction of the computer.**

#### NOTE

• For the latest news about supported operating systems, visit the website at the URL or QR code below. https://support.casio.com/global/en/emi/manual/CT-S300/

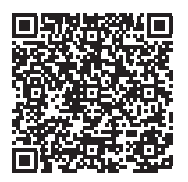

#### ■ Connecting to a Computer

## **\) IMPORTANT!**

- **Incorrect connections can make data exchange impossible. Be sure to follow the steps of the procedure below.**
- **1. Turn off the Digital Keyboard and then start up your computer.**
	- Do not start up the music software on your computer yet!
- **2. Use a commercially available USB cable to connect the Digital Keyboard to your computer.**
	- Use a USB 2.0 or 1.1 A-MicroB connector type USB cable that supports data communication.

#### **3. Turn on the Digital Keyboard.**

• If this is the first time you are connecting, the driver required to transfer data will automatically be installed on your computer.

- **4. Start up commercially available music software on your computer.**
- **5. Use the settings of your computer's commercially available music software to select "CASIO USB-MIDI" as the MIDI device.**
	- For information about how to select the MIDI device, refer to the user documentation that comes with the music software you are using.

## (V) IMPORTANT!

- **Be sure to turn on the Digital Keyboard before starting up your computer's music software.**
- **Data send/receive cannot be performed while a song is playing (page [EN-16](#page-16-3)).**

## NOTE

- Once you are able to connect successfully, you can leave the USB cable connected when you turn off your computer and/or Digital Keyboard.
- For detailed specifications and connections that apply to MIDI data communication by this Digital Keyboard, see the latest support information provided on the website at the URL or QR code below.

https://support.casio.com/global/en/emi/manual/CT-S300/

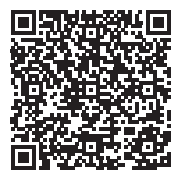

#### ■ **Configuring MIDI Settings**

For information about the MIDI settings below, refer to the "[Setting Item List](#page-33-3)" (page [EN-33\)](#page-33-3).

- MIDI Out Channel
- MIDI Out Octave Shift
- MIDI Out Velocity
- Local Control

## <span id="page-32-0"></span>**Connecting with Audio Equipment**

You can connect the Digital Keyboard to a commercially available stereo system or amplifier, or to a recording device. You can also use the Digital Keyboard to sound output from a portable audio player or another device, and use that as backing for your keyboard play.

#### <span id="page-32-1"></span>■ Sounding Digital Keyboard Output on an **External Device**

Connection requires commercially available connecting cords, supplied by you.

• The connecting cord should have a stereo mini plug on one end and a plug that matches the configuration of the input jack of the external device on the other end.

## !MPORTANT!

- **Turn off the external device and the Digital Keyboard before connecting them. Before turning power on or off, turn down the volume level of the Digital Keyboard and external devices.**
- **After connecting, turn on the Digital Keyboard first and then the external device.**
- **If Digital Keyboard notes are distorted when they are sounded on an external audio device, lower the Digital Keyboard's volume level.**

Digital Keyboard **PHONES/OUTPUT** jack (3.5mm stereo mini jack)

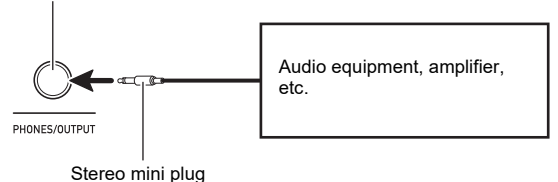

<span id="page-32-2"></span>■ **Sounding Input From an External Device on the Digital Keyboard**

Connection requires commercially available connecting cords, supplied by you.

- The connecting cord should have a stereo mini plug (3 pole) on one end for connection to the Digital Keyboard and a plug that matches the configuration of the output jack of external device on the other end.
- When sounding input from an external device with the Digital Keyboard, use the external device controls to adjust the volume level. In this case, you cannot adjust the volume level on the Digital Keyboard.

## (V) IMPORTANT!

- **Turn off the Digital Keyboard before connecting. Before turning power on or off, turn down the volume level of the Digital Keyboard and external devices.**
- **After connecting, turn on the external device and then the Digital Keyboard.**
- **If external device notes sounded by the Digital Keyboard are distorted, lower the external device's volume level.**

Digital Keyboard AUDIO IN jack (3.5mm stereo mini jack)

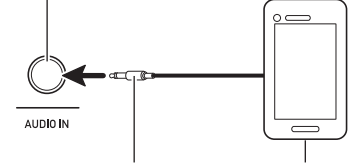

Stereo mini plug (3-pole)

Portable audio player, etc.

## <span id="page-33-2"></span><span id="page-33-1"></span><span id="page-33-0"></span>**Configuring Settings**

Use the procedure below to configure settings.

## **1. Press** FUNCTION**.**

This displays the [FUNCTION] screen.

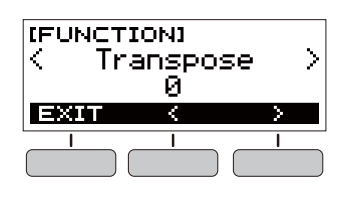

## **2.** Use the  $\leq$  and  $\geq$  buttons to select a setting item.

• To go back to the previous screen, press the EXIT button.

## **3. Rotate the dial to change the setting.**

- After you rotate the dial once to select an option, you also will be able to change the selection using the and + buttons.
- To go back to the previous screen, press the BACK button.

## **4. Press** FUNCTION **to exit the setting screen.**

## <span id="page-33-3"></span>**Setting Item List**

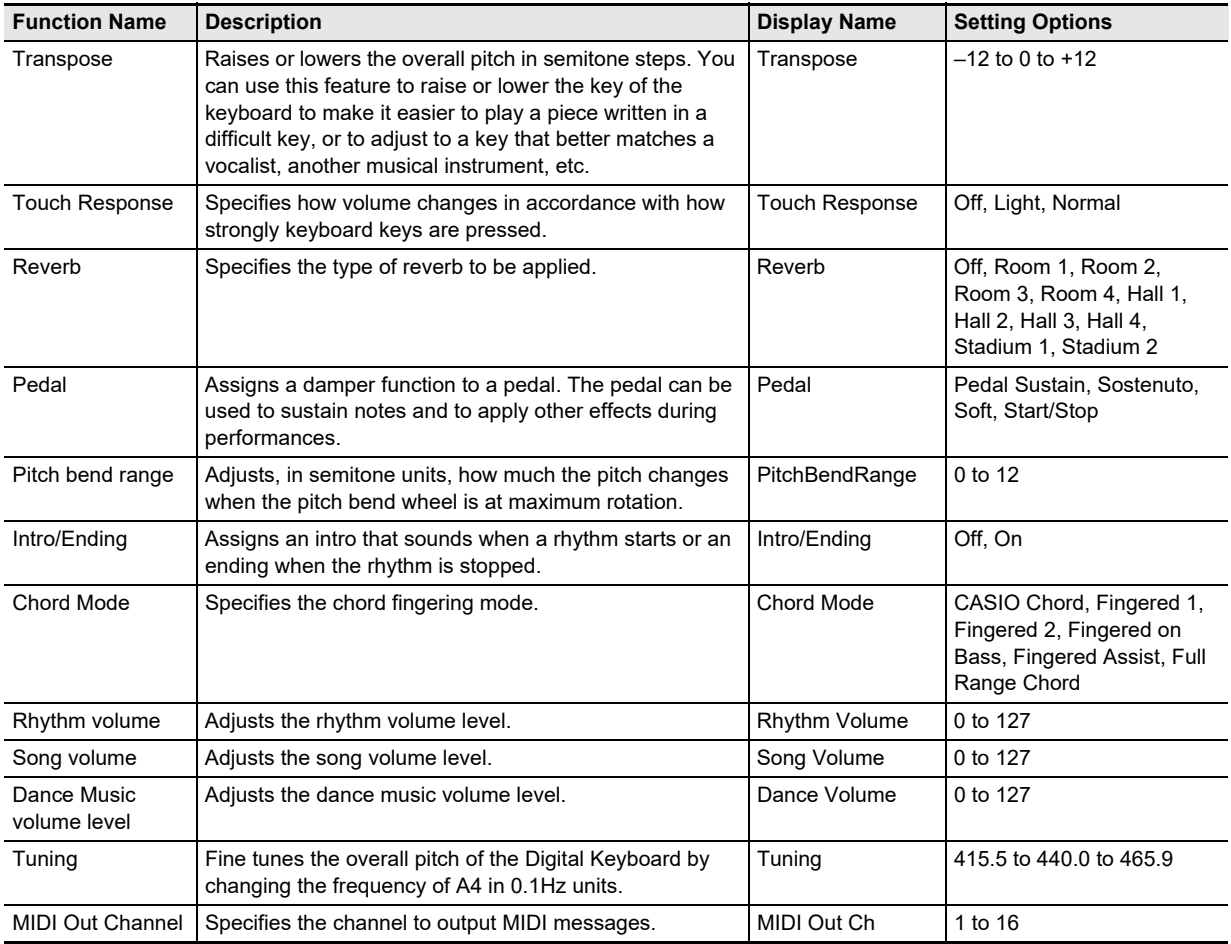

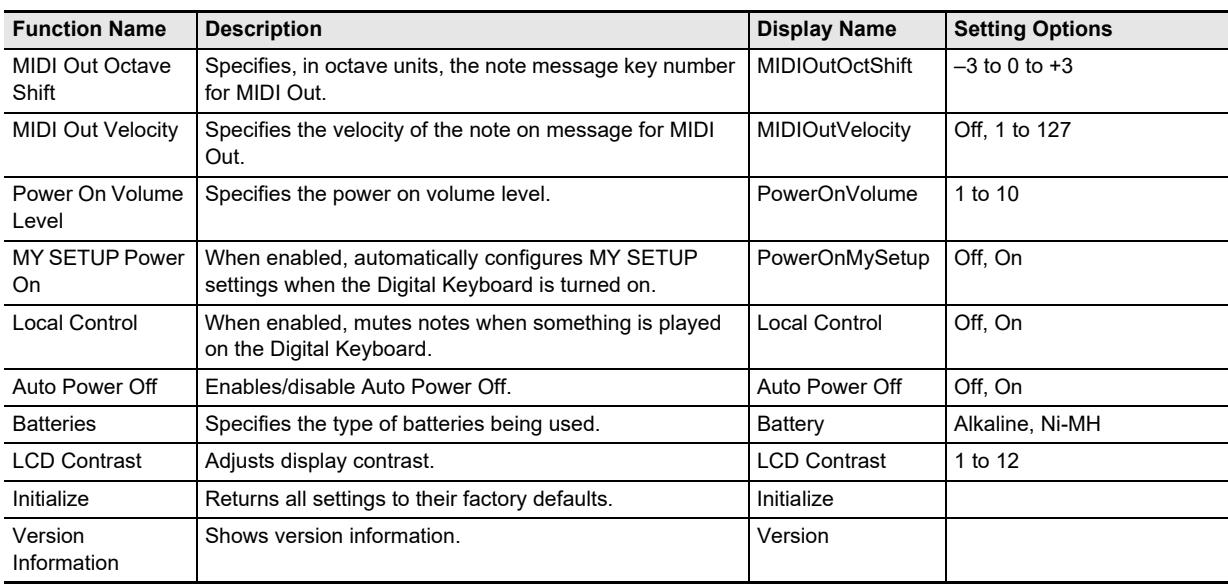

## **VIMPORTANT!**

**• Turning power off and back on again returns tone and other settings to their initial defaults (page [EN-7](#page-7-4)).**

- **The settings below are retained even when power is turned off.**
	- **− MIDI Out Channel**
	- **− MIDI Out Octave Shift**
	- **− MIDI Out Velocity**
	- **− Startup volume level**
	- **− MY SETUP Startup**
	- **− Auto Power Off**
	- **− Battery type**
	- **− LCD contrast**

#### **Returning Settings to Their Initial Factory Defaults**

**1. Press** FUNCTION**.**

This displays the [FUNCTION] screen.

**2.** Use the  $\leq$  and  $\geq$  buttons to select "Initialize".

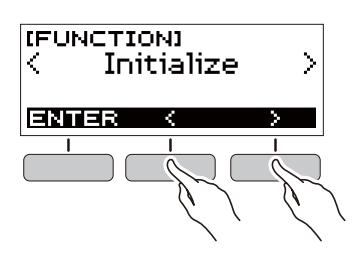

## **3. Press the ENTER button.**

This causes "Sure?" to appear on the display.

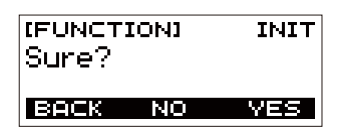

## **4. Press the YES button.**

After initialization is complete, the message "GOING TO RESTART" appears on the display for a few seconds, and then the Digital Keyboard restarts.

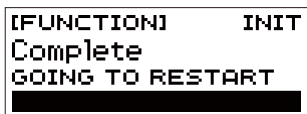

## **Checking Version Information**

## **1. Press** FUNCTION**.**

This displays the [FUNCTION] screen.

- **2.** Use the  $\leq$  and  $\geq$  buttons to select "Version".
	- This displays version information.
	- To go back to the previous screen, press the EXIT button.

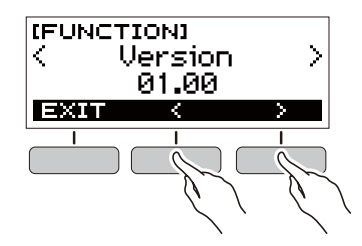

**3. Press** FUNCTION **to exit.**

# <span id="page-36-1"></span><span id="page-36-0"></span>**Troubleshooting**

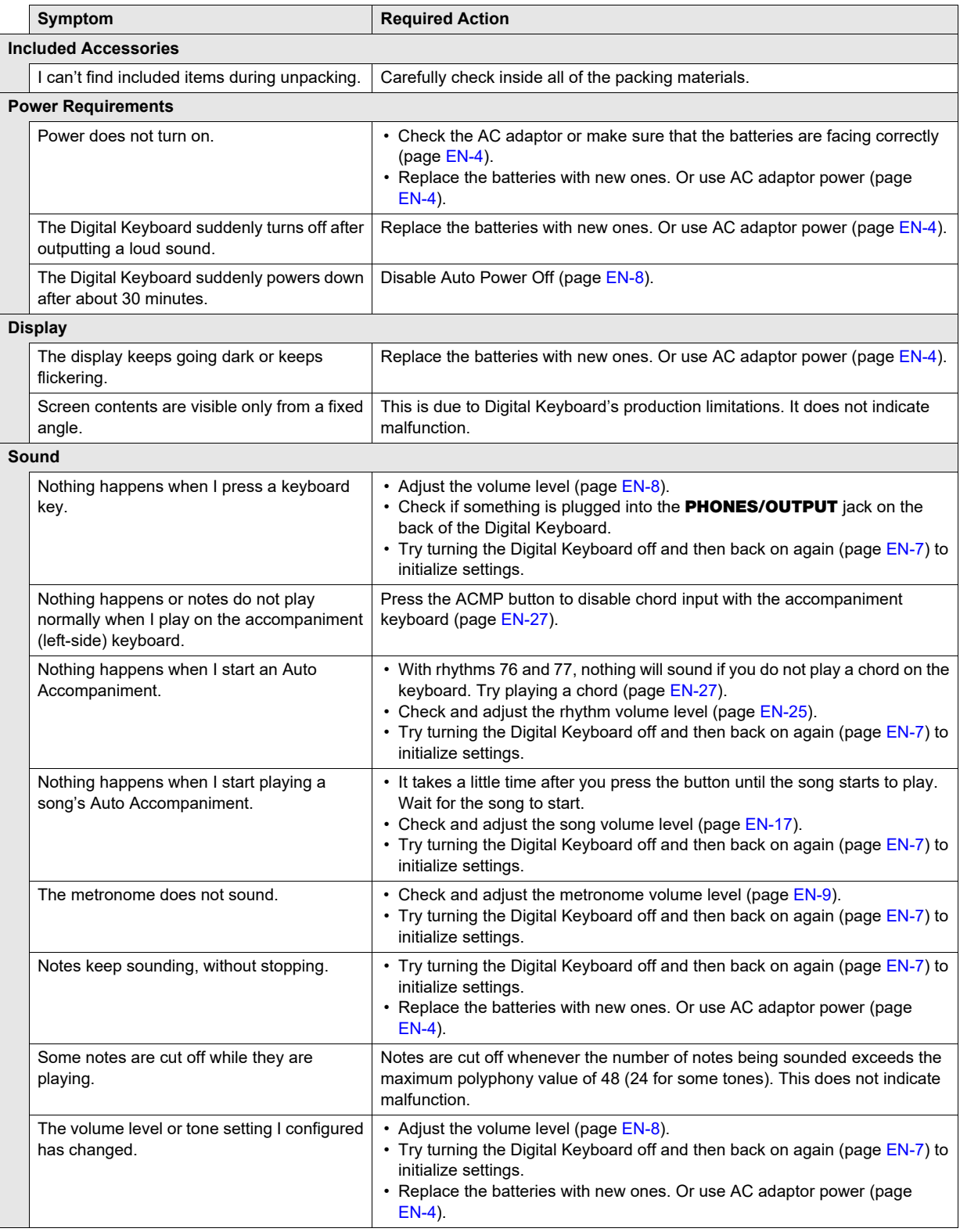

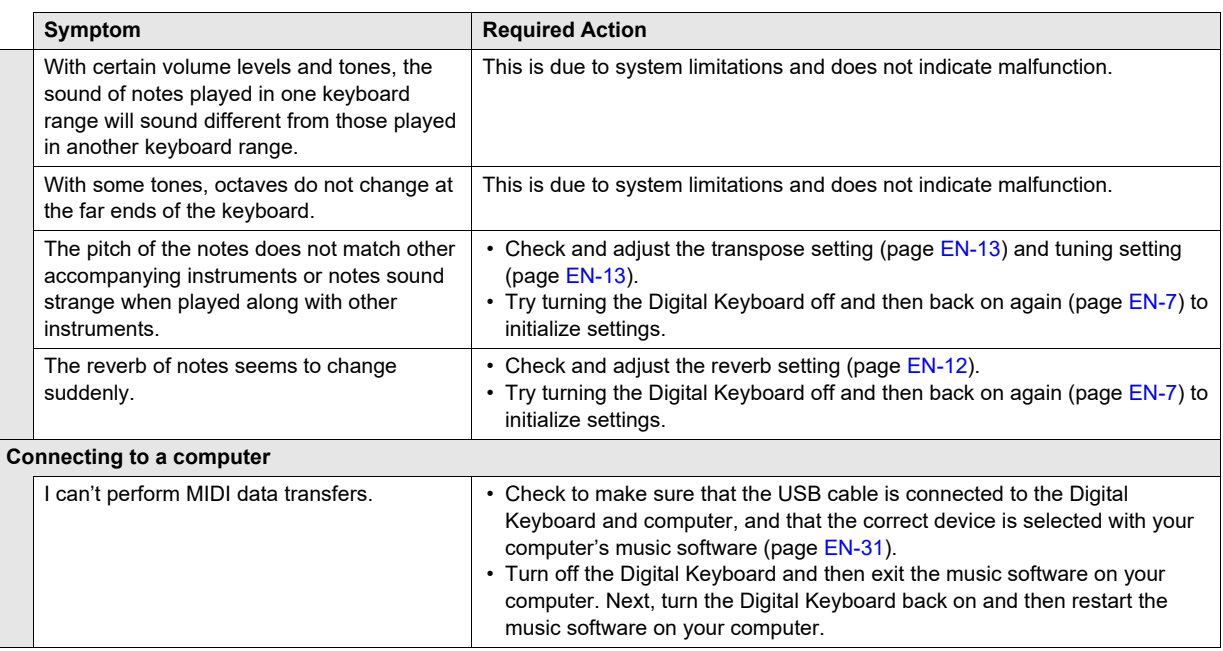

## <span id="page-37-0"></span>**Product Specifications**

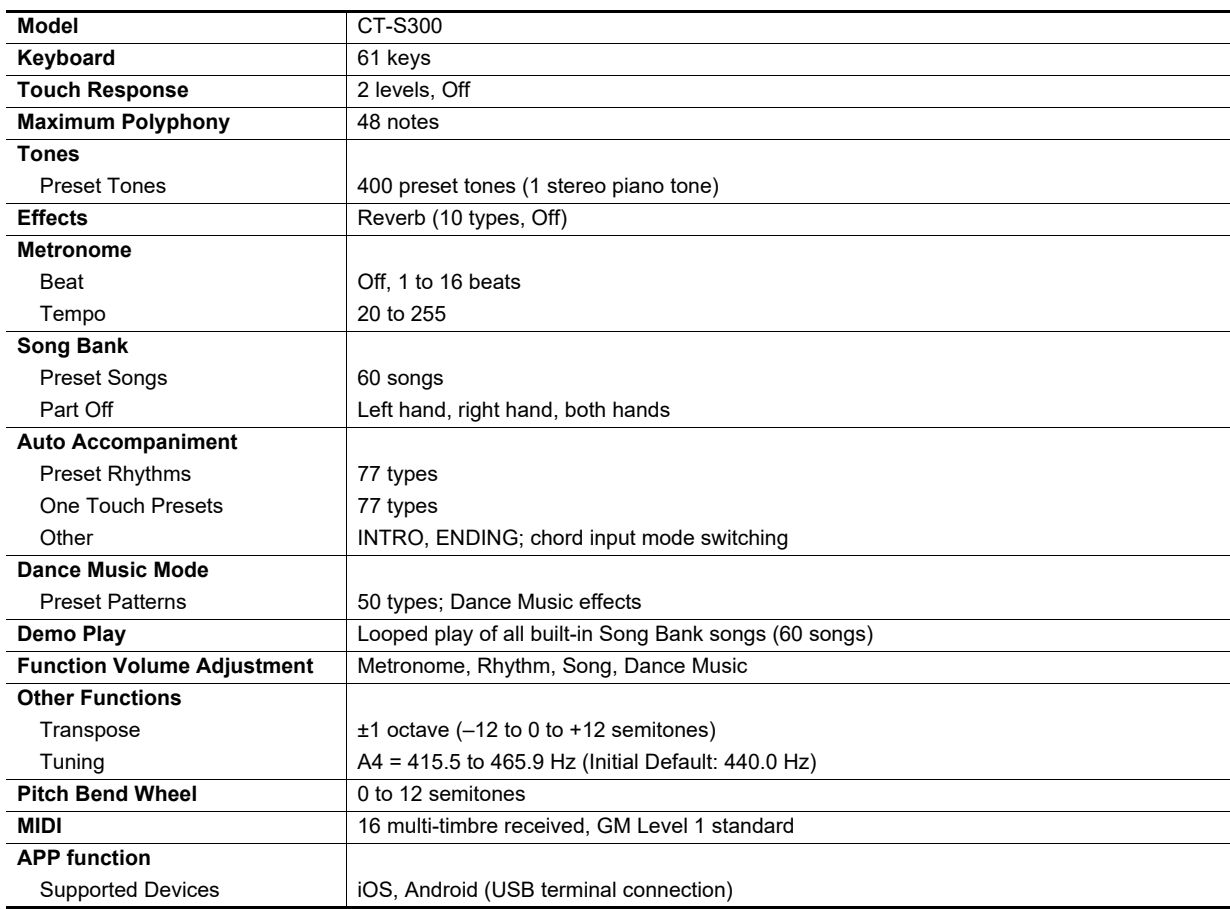

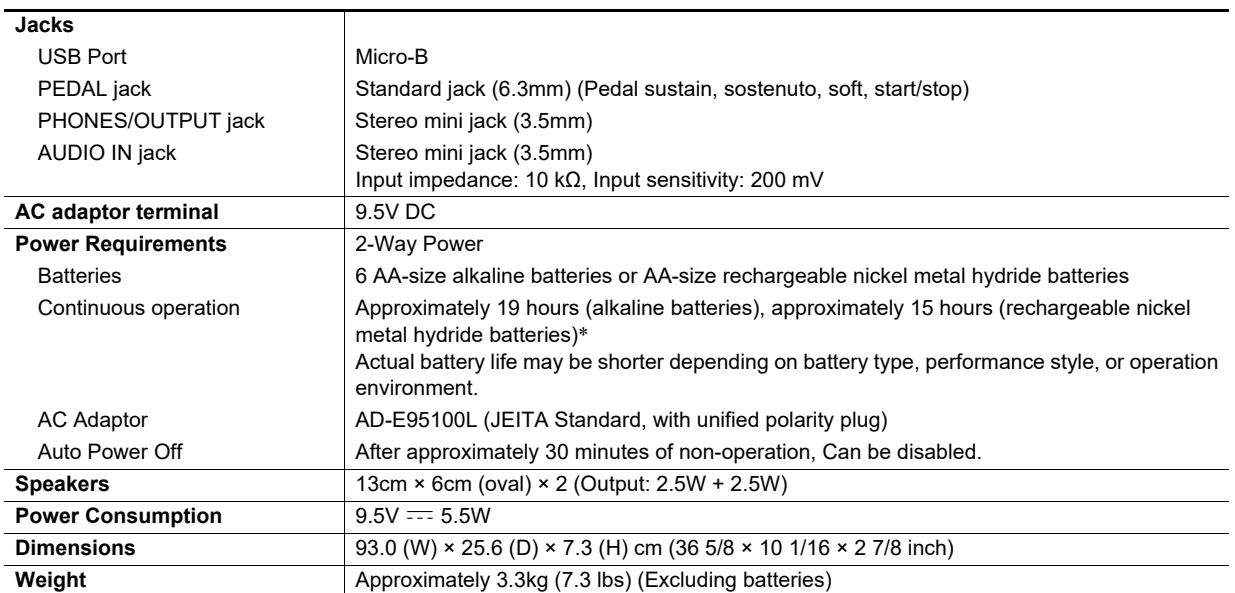

\* Measured values while using eneloop batteries. eneloop is a trademark of Panasonic Corporation.

• Specifications and designs are subject to change without notice.

#### **AC Adaptor Handling Precautions**

Model: AD-E95100L

- 1. Read these instructions.
- 2. Keep these instructions on hand.
- 3. Heed all warnings.
- 4. Follow all instructions.
- 5. Do not use this product near water.
- 6. Clean only with a dry cloth.
- 7. Do not install near radiators, heat registers, stoves, or any other source of heat (including amplifiers).
- 8. Use only attachments and accessories specified by the manufacturer.
- 9. Refer all servicing to qualified service personnel. Servicing is required after any of the following occurs: when the product is damaged, when the power supply cord or plug is damaged, when liquid is spilled into the product, when a foreign object falls into the product, when the product is exposed to rain or moisture, when the product does not operate normally, when the product is dropped.
- 10. Do not allow the product to be exposed to dripping or splashing liquid. Do not place any object containing liquid on the product.
- 11. Do not allow the electrical load output to exceed the label rating.
- 12. Make sure the surrounding area is dry before plugging into a power source.
- 13. Make sure the product is oriented correctly.
- 14. Unplug the product during lightning storms or when you do not plan to use it for a long time.
- 15. Do not allow product ventilation openings to become blocked. Install the product in accordance with the manufacturer's instructions.
- 16. Take care the power cord is located where it will not be stepped upon or bent severely, particularly in locations close to plugs and convenience receptacles, and in locations where it exits from the product.
- 17. The AC adaptor should be plugged into a power outlet as close to the product as possible to allow immediate disconnection of the plug in case of emergency.

The symbol below is an alert indicating un-insulated hazardous voltage inside the product's enclosure, which may be sufficient to constitute the risk of electric shock to users.

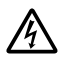

The symbol below is an alert indicating the presence of important operating and maintenance (servicing) instructions in the documentation that accompanies the product.

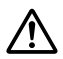

## <span id="page-40-0"></span>**Tone List**

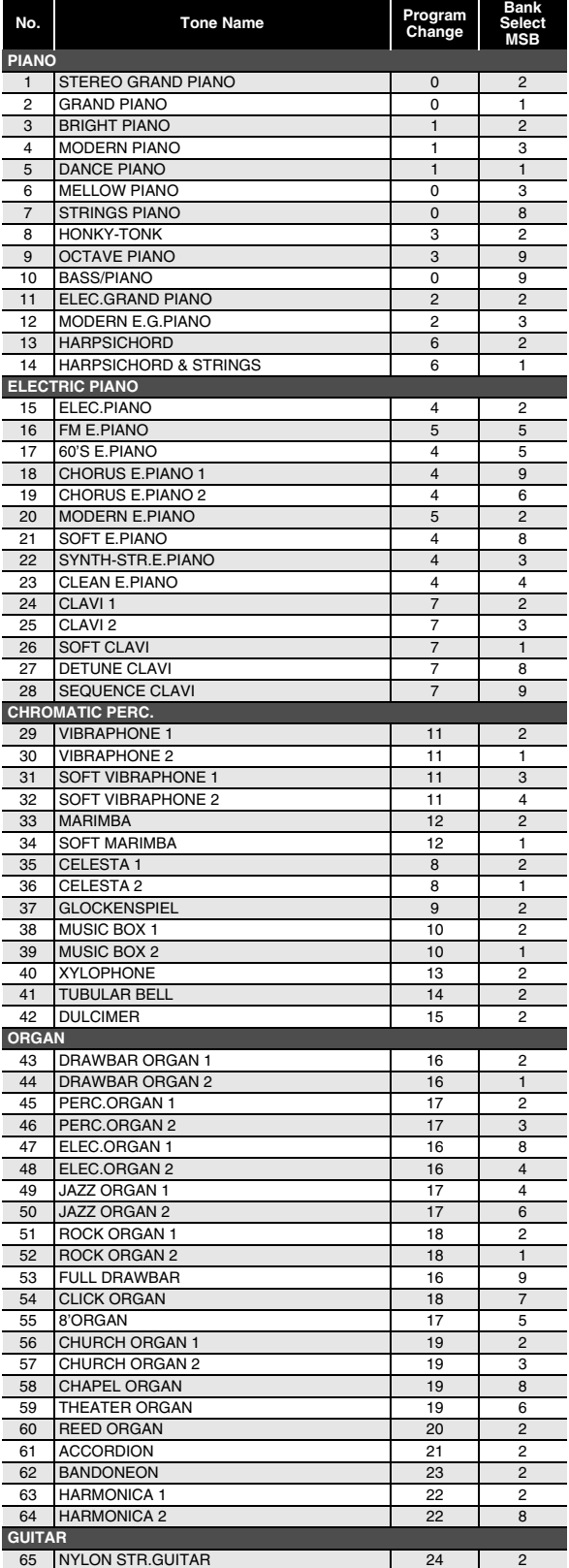

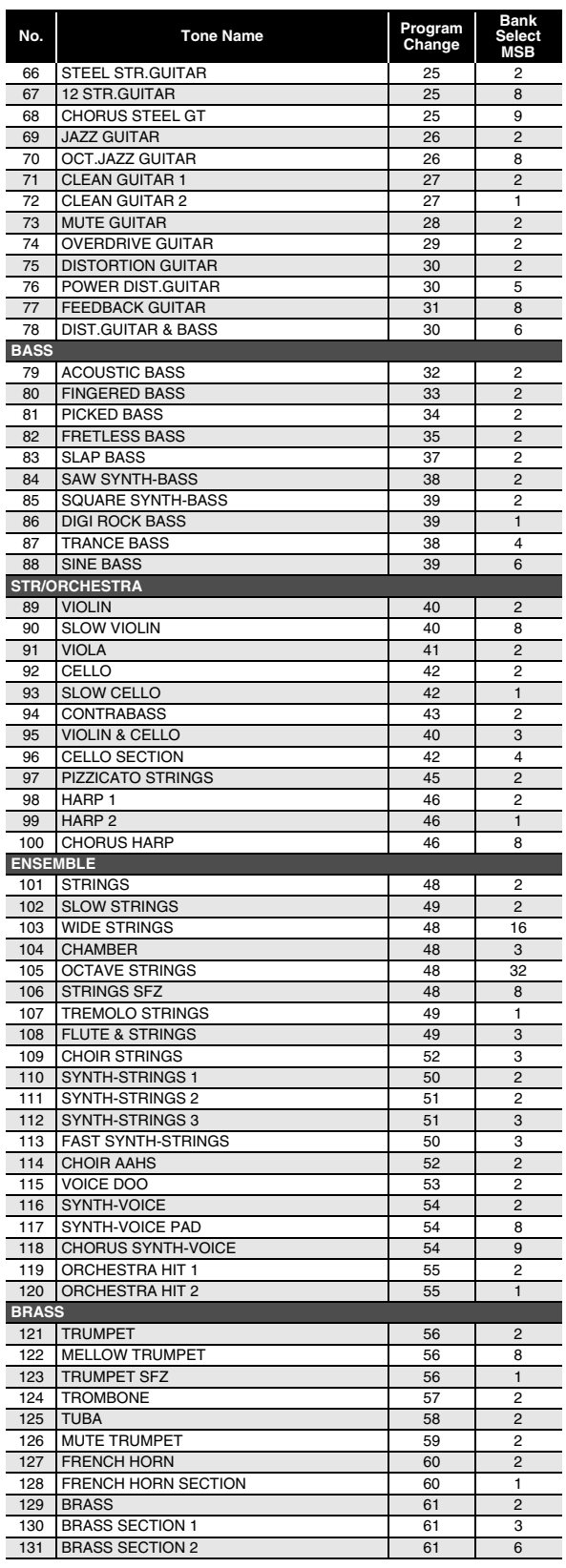

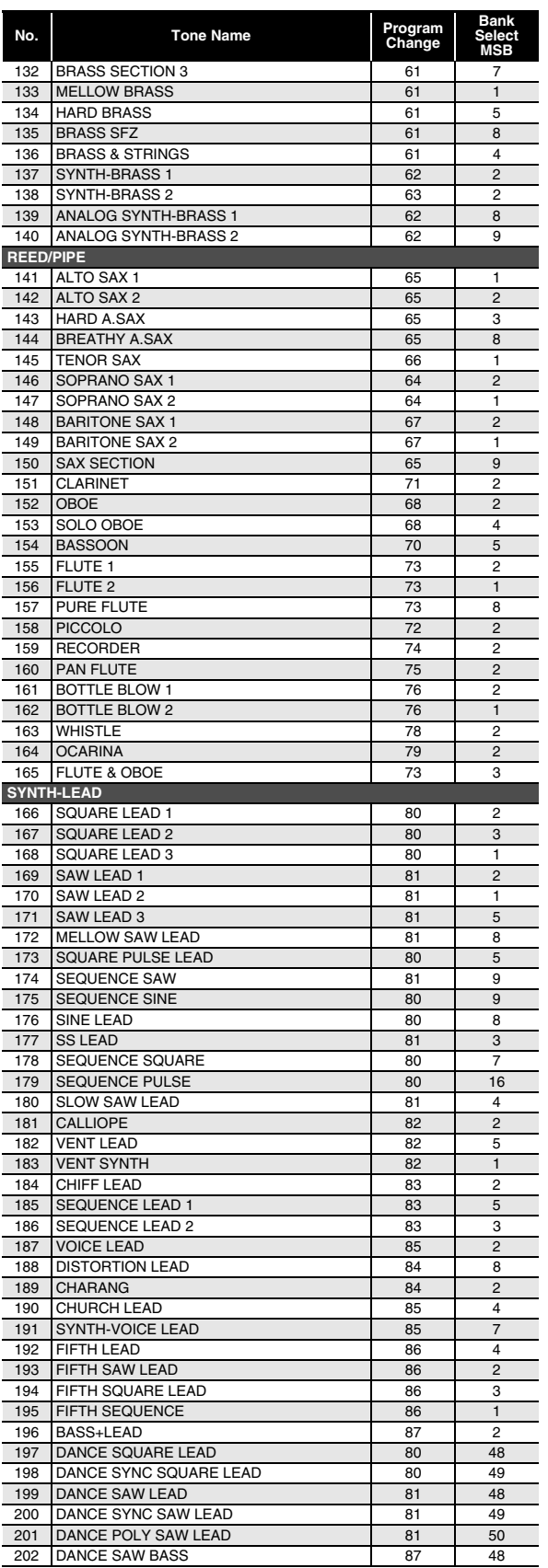

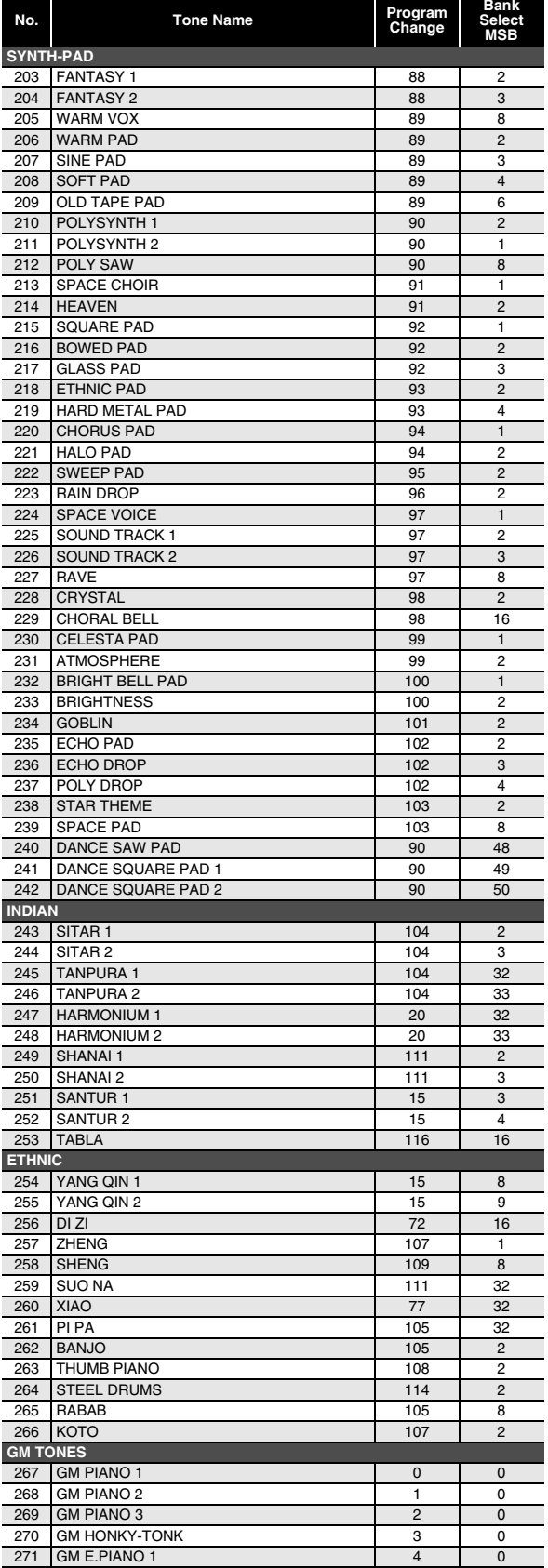

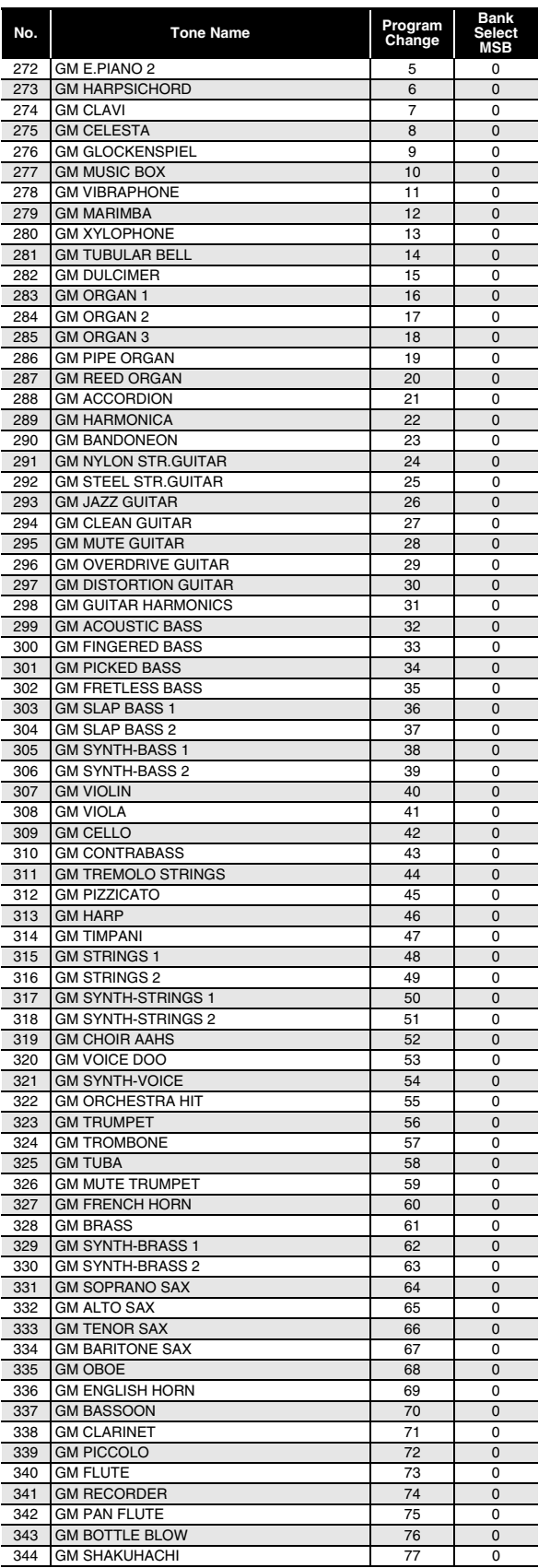

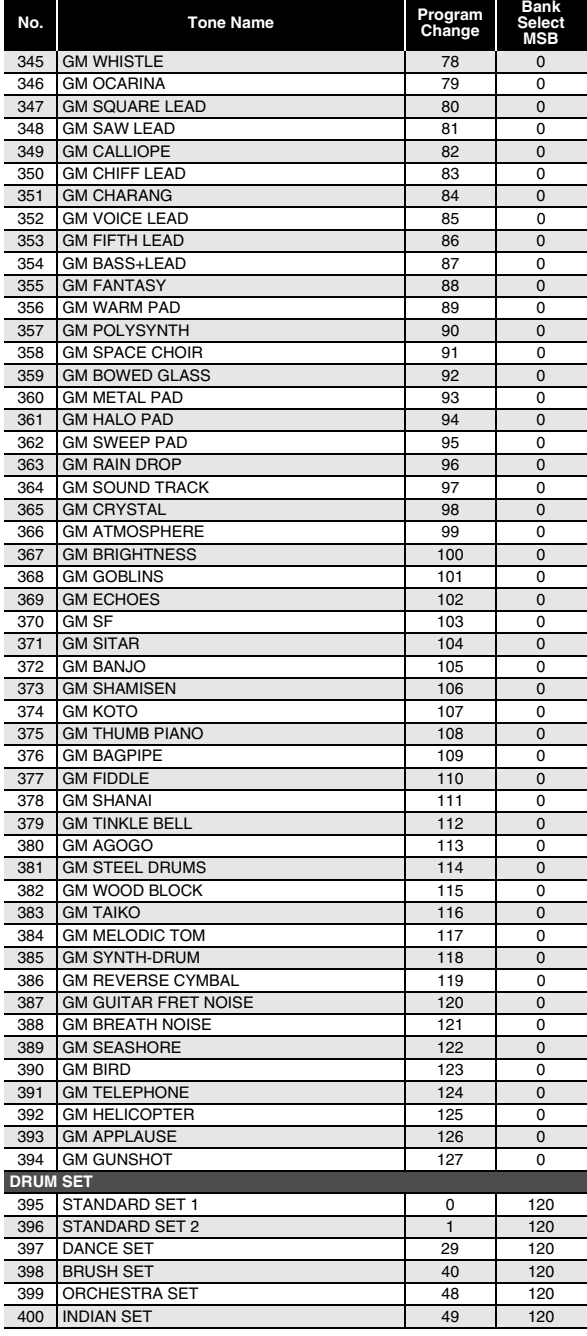

## <span id="page-43-0"></span>**Drum Assignment List**

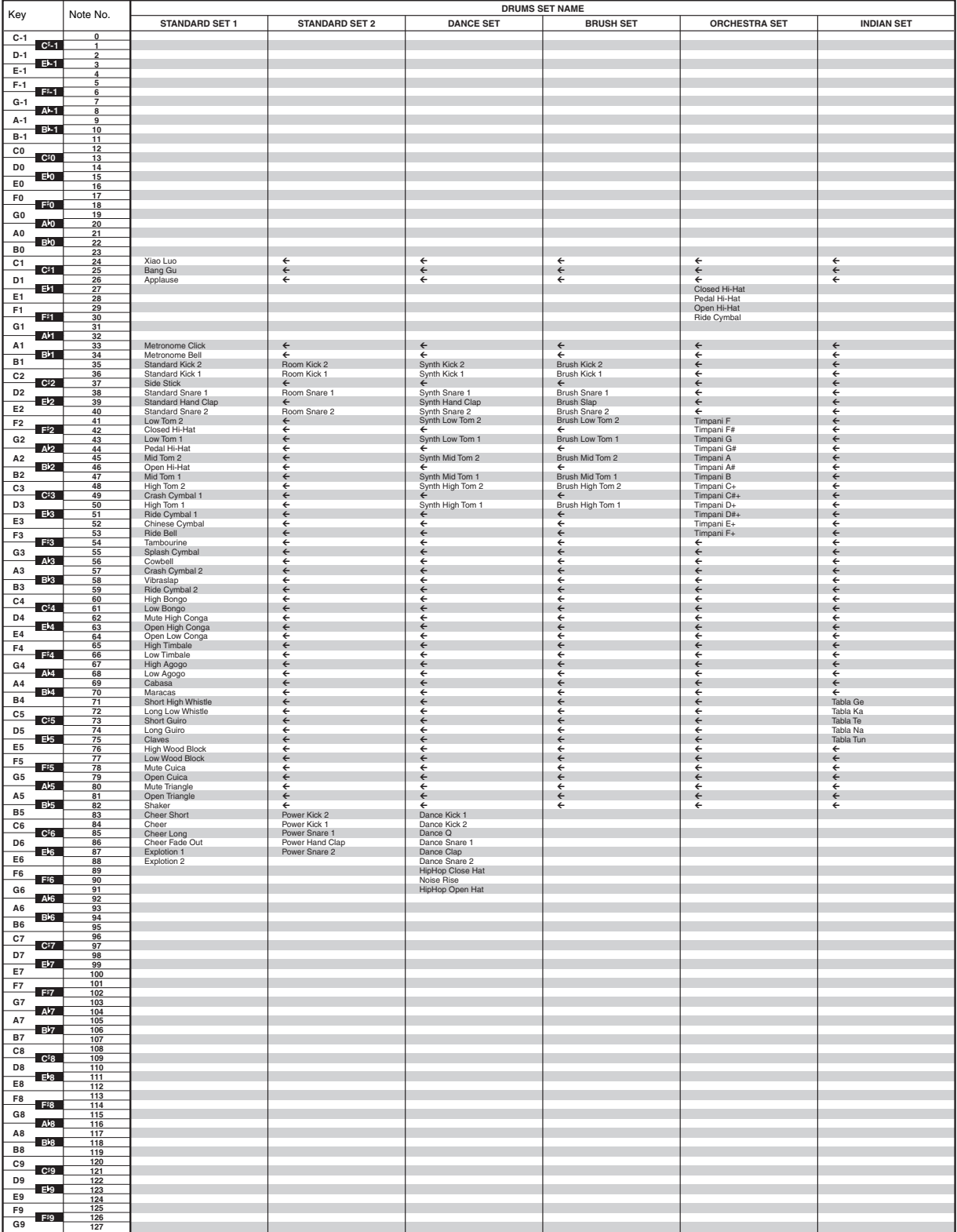

 $\cdot$  " $\leftarrow$ " indicates a key is assigned the same tones as it is for STANDARD SET 1.

## <span id="page-44-0"></span>**Song List**

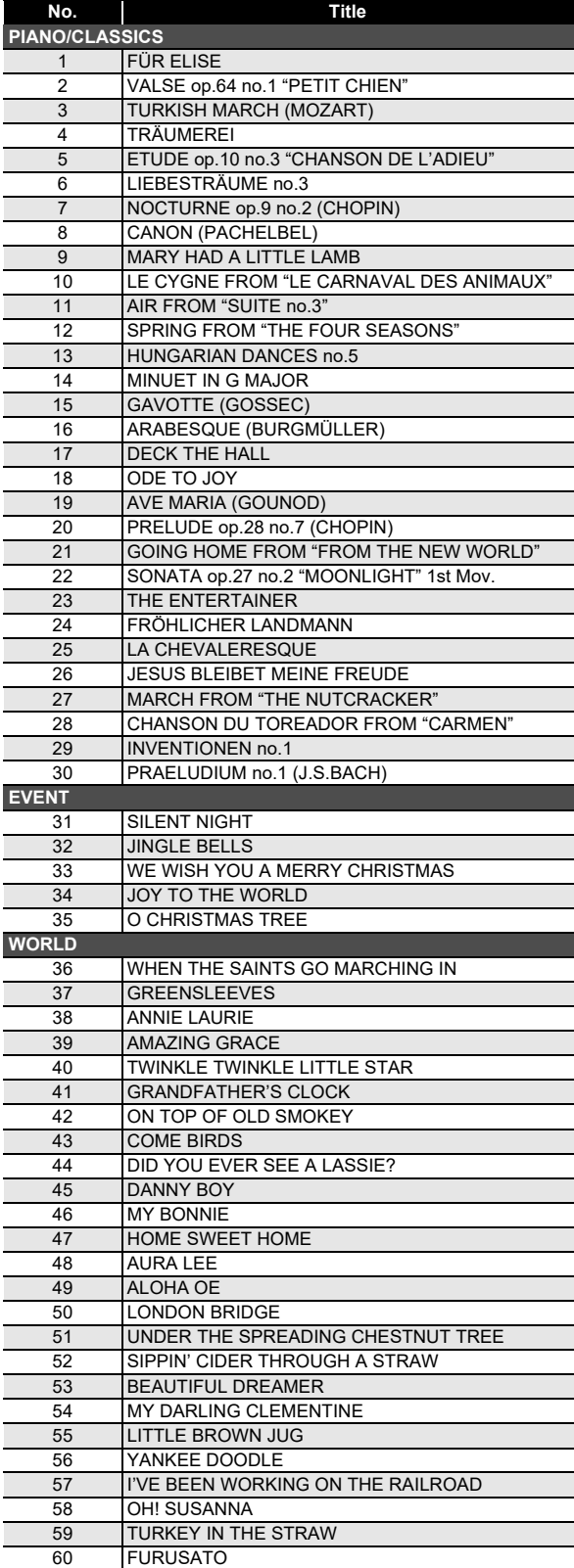

## <span id="page-44-1"></span>**Dance Music Mode List**

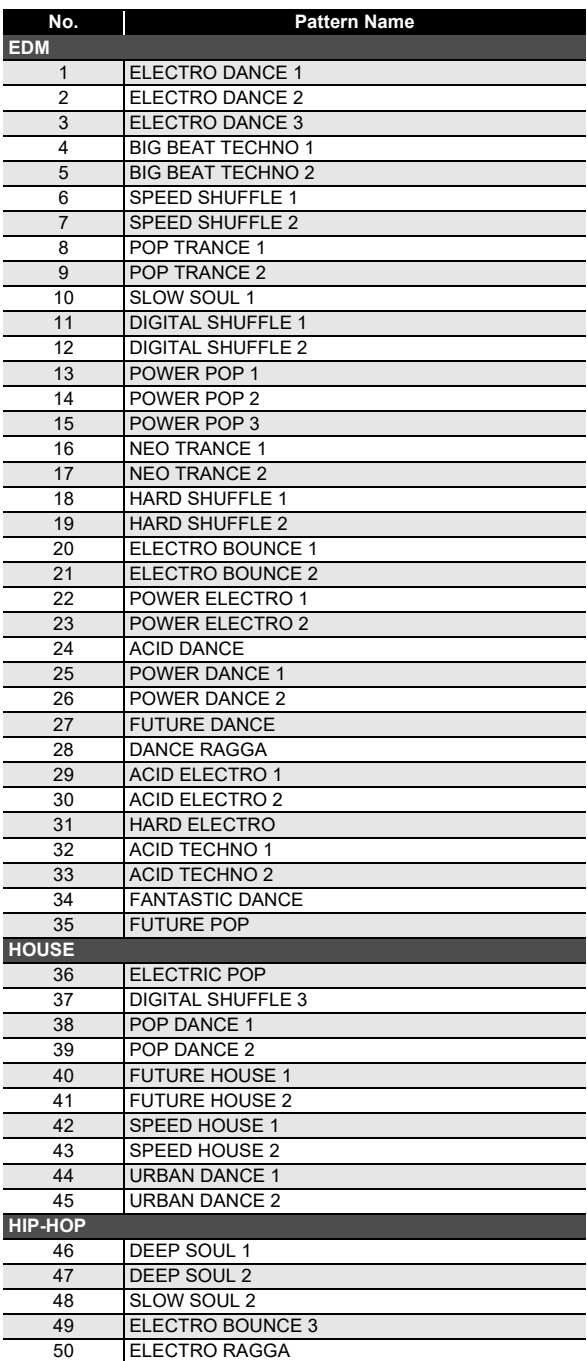

# <span id="page-45-0"></span>**Rhythm List**

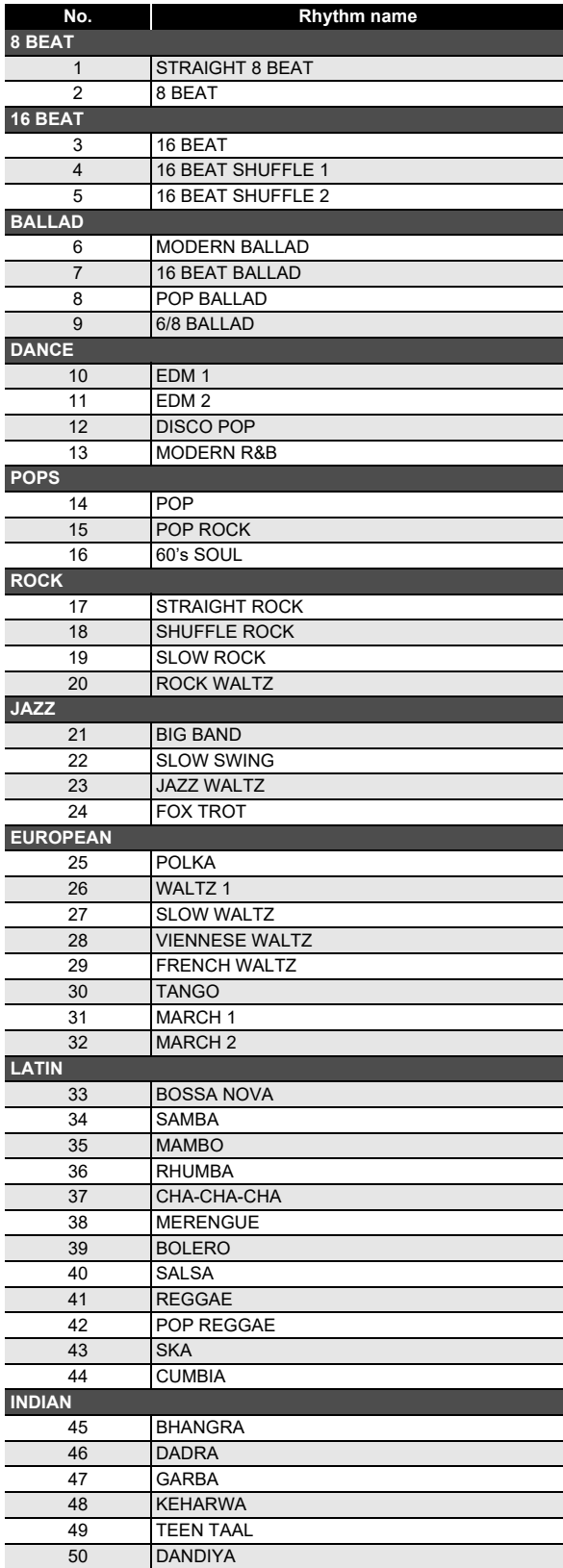

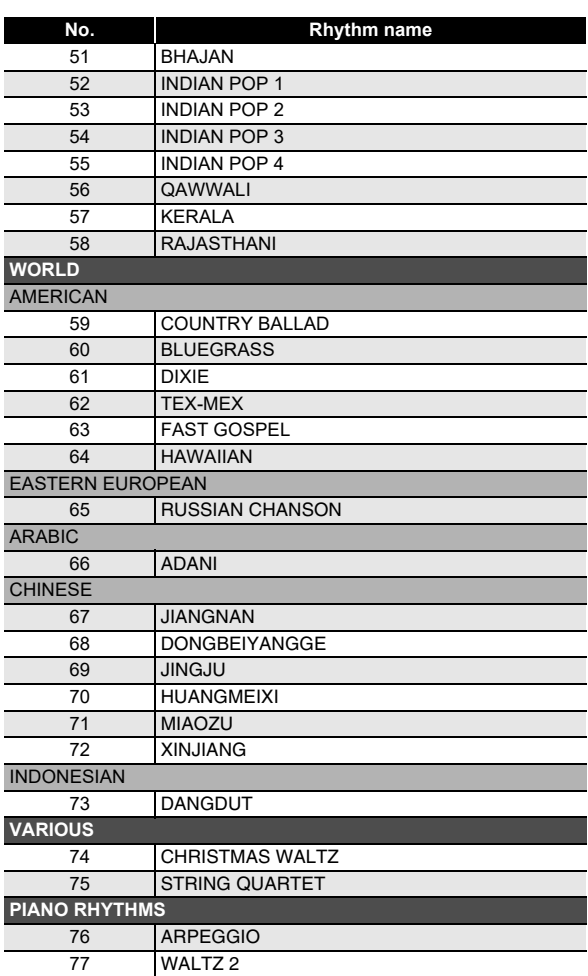

## <span id="page-46-0"></span>**Fingering Guide**

#### ■ **FINGERED 1, FINGERED 2 Chords**

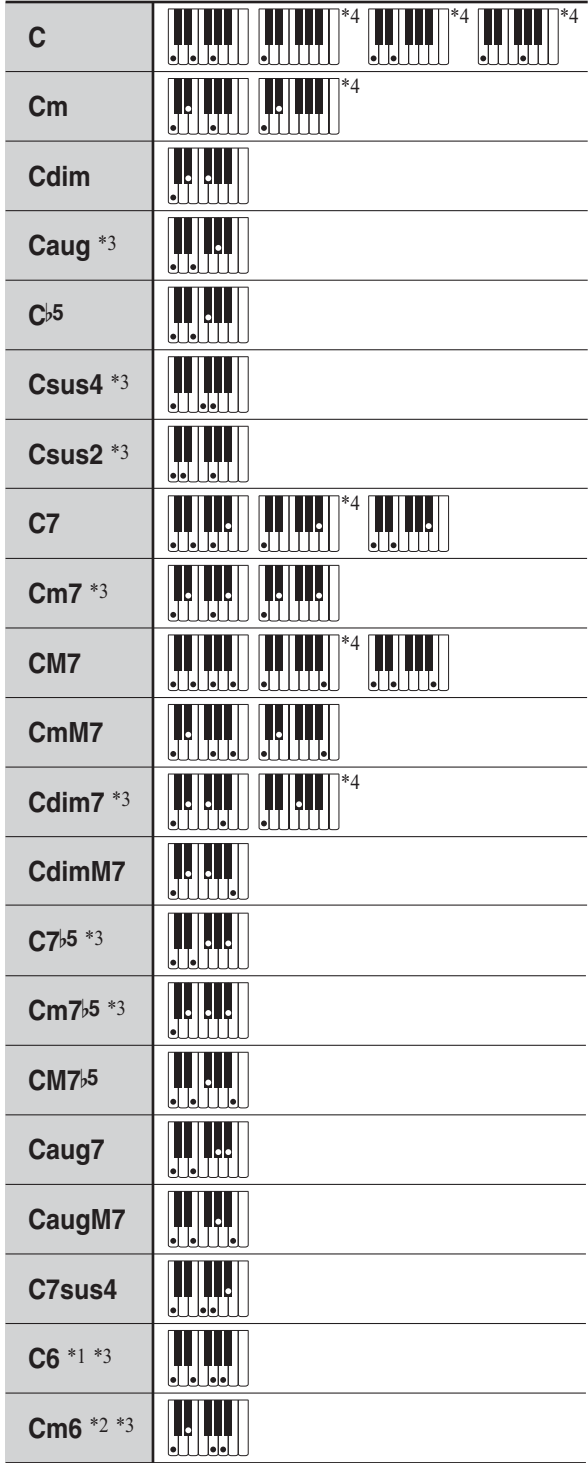

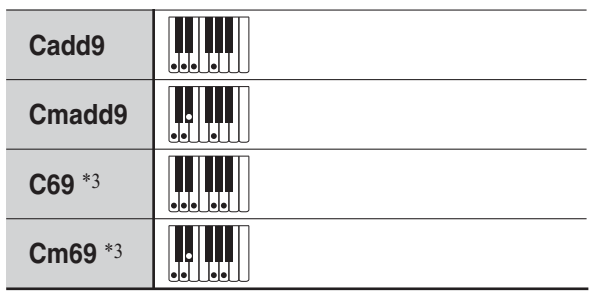

\*1 With FINGERED 2, interpreted as Am7.

- \*2 With FINGERED 2, interpreted as Am7<sup>b</sup><sub>5</sub>.
- \*3 Inverted form not supported in some cases.
- \*4 These fingerings are special fingerings for Digital Keyboard chord input, and so they are not suitable for normal keyboard play.

#### ■ **FINGERED ON BASS, FULL RANGE CHORD**

In addition to the chords that can be fingered with FINGERED 1 and FINGERED 2, the chords below also are recognized.

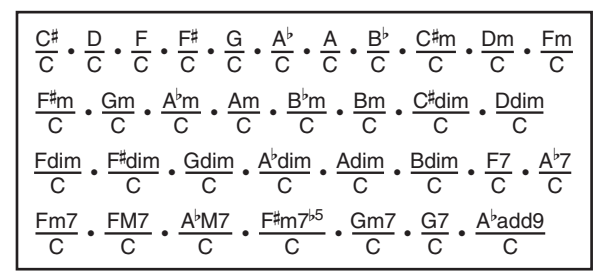

## NOTE

- With FINGERED ON BASS, the lowest note fingered is interpreted as the base note. Inverted forms are not supported.
- With FULL RANGE CHORD, when the lowest note fingered is a certain distance from the neighboring note, the chord is interpreted as a fraction chord.
- Unlike FINGERED 1, 2, and FINGERED ON BASS, FULL RANGE CHORD requires pressing of at least three keys to form a chord.

## <span id="page-47-0"></span>**Chord Example List**

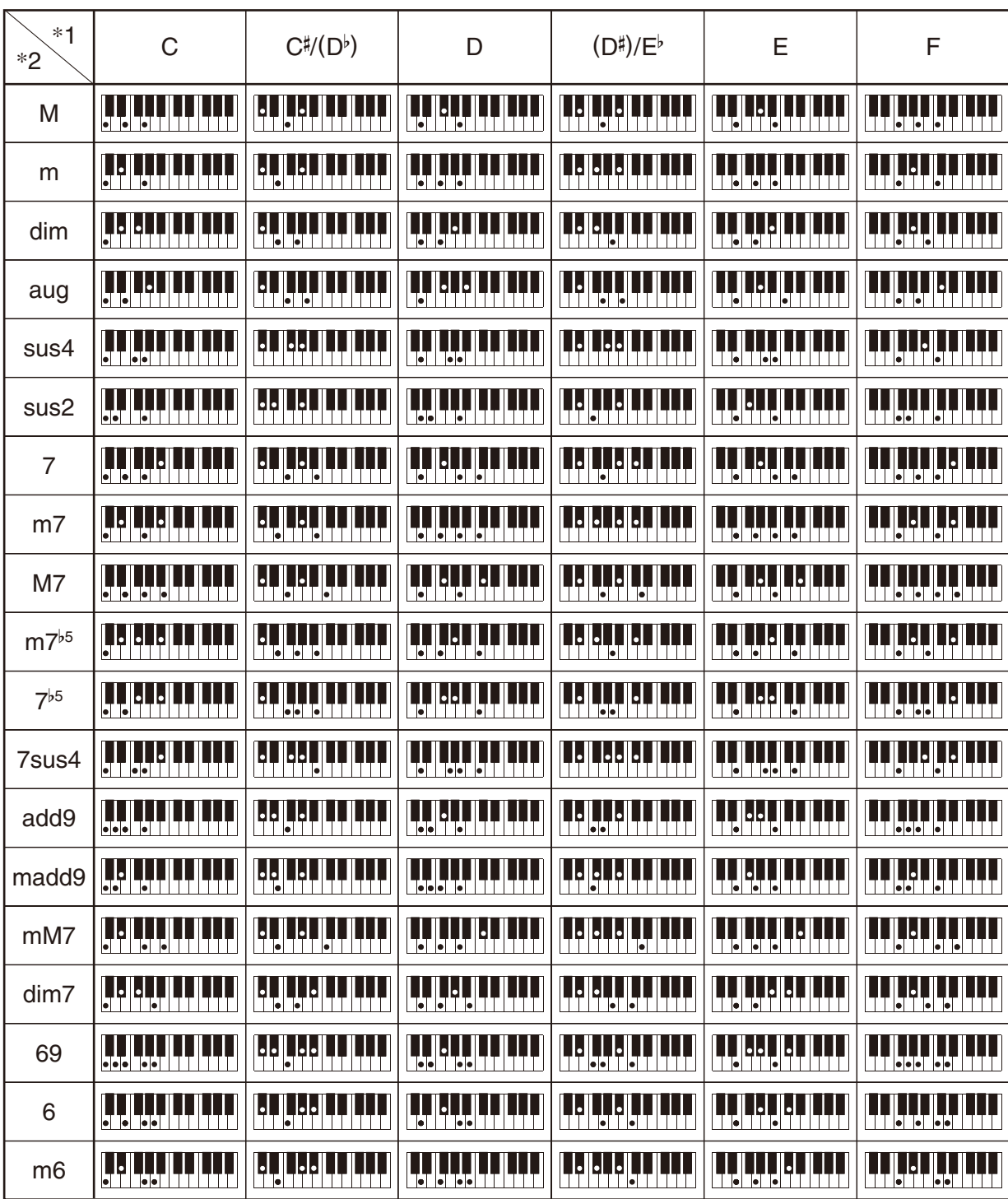

\*1 Root \*2 Chord Type

• Since the chord input range is limited, this model may not support some of the chords shown above.

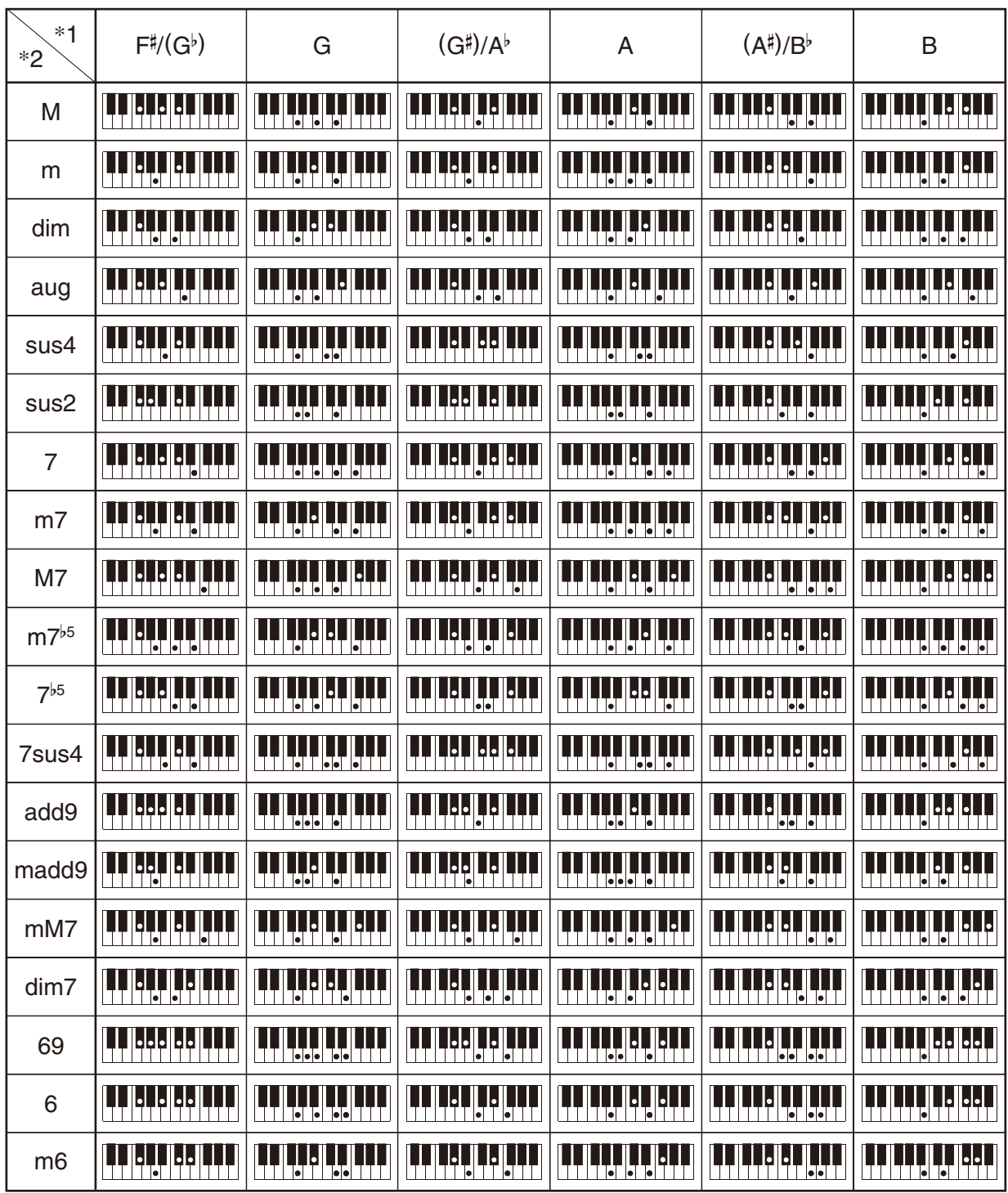

\*1 Root \*2 Chord Type

• Since the chord input range is limited, this model may not support some of the chords shown above.

**Model: CT-S300 Version : 1.0** Model: CT-S300

<span id="page-49-0"></span>**MIDI Implementation Chart MIDI Implementation Chart**

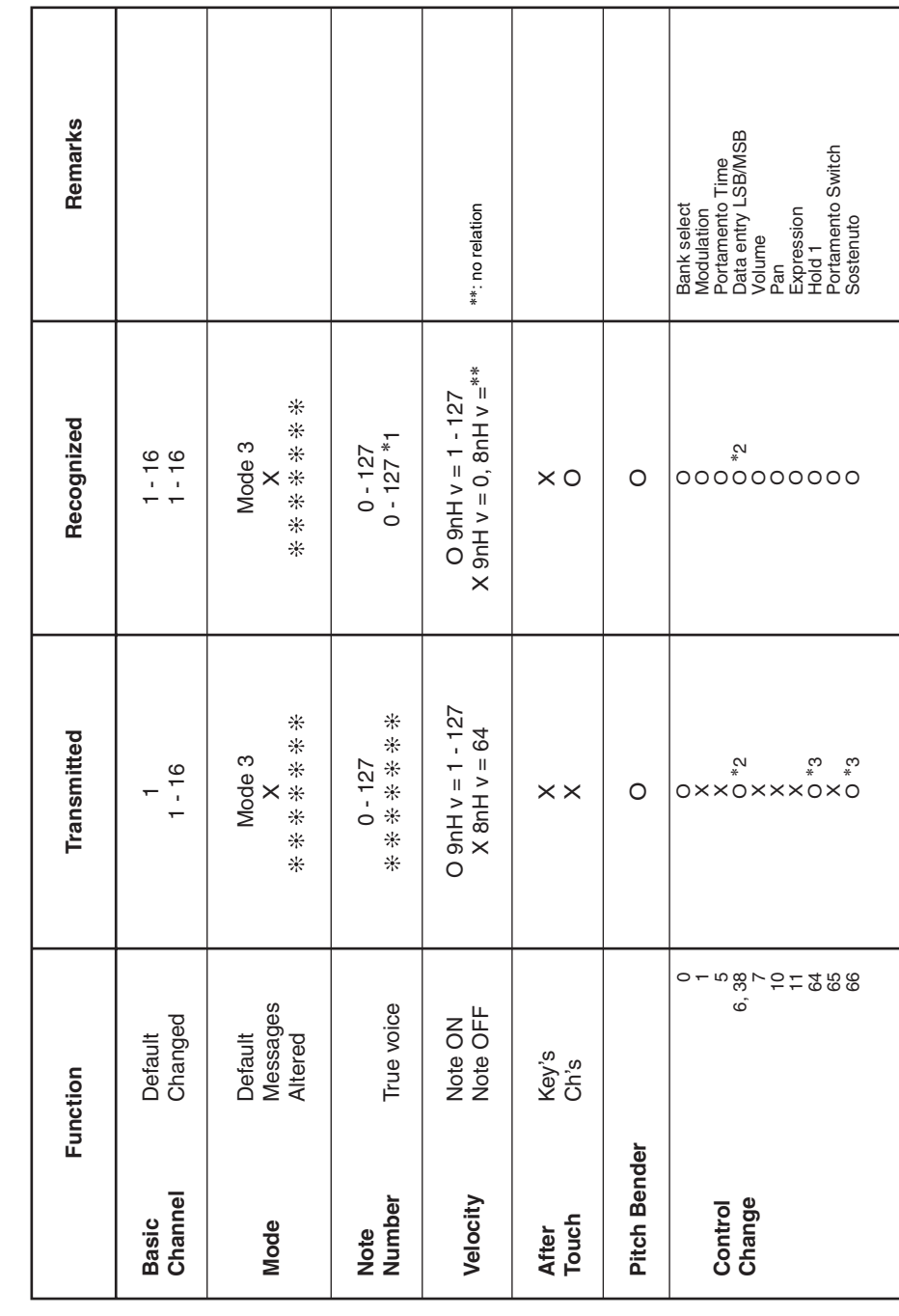

# Version: 1.0

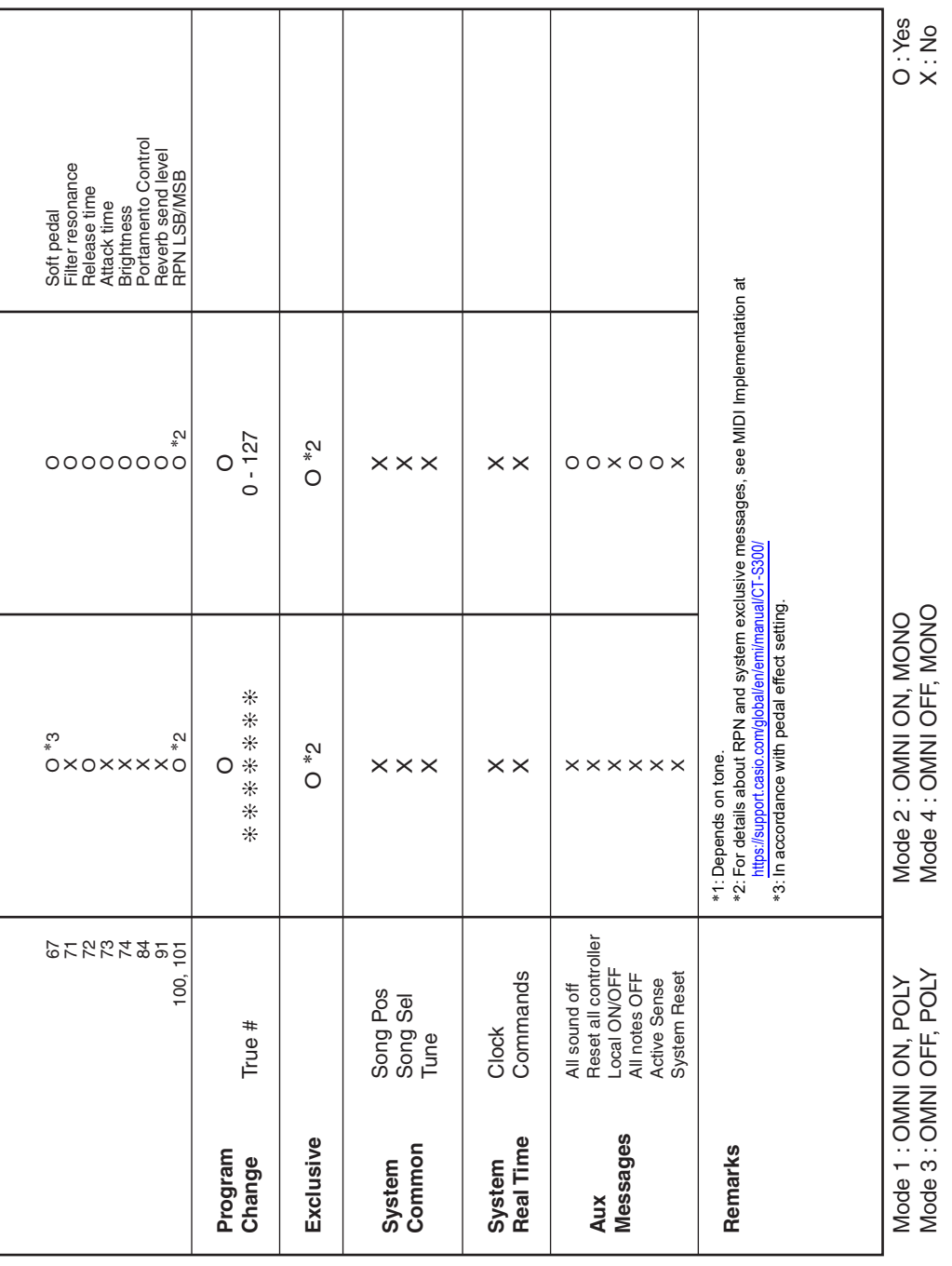

# **CASIO.**

**CASIO COMPUTER CO., LTD.** 6-2, Hon-machi 1-chome Shibuya-ku, Tokyo 151-8543, Japan

MA1909-A© 2019 CASIO COMPUTER CO., LTD.